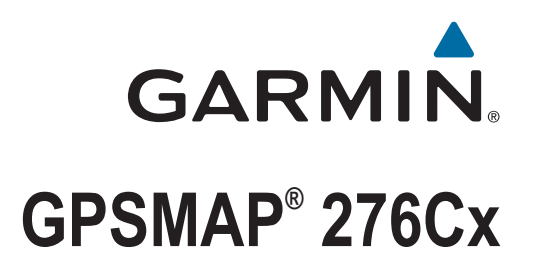

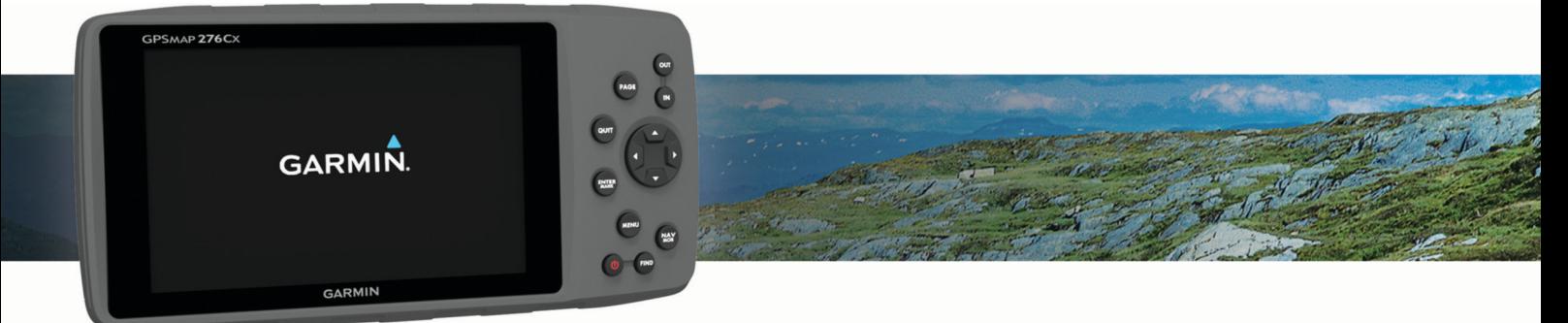

Manuale Utente

© 2016 Garmin Ltd. o sue affiliate

Tutti i diritti riservati. Ai sensi delle norme sul copyright, non è consentito copiare integralmente o parzialmente il presente manuale senza il consenso scritto di Garmin. Garmin si riserva il diritto di modificare o migliorare i prodotti e di apportare modifiche al contenuto del presente manuale senza obbligo di preavviso nei confronti di persone o organizzazioni. Visitare il sito Web [www.garmin.com](http://www.garmin.com) per gli attuali aggiornamenti e ulteriori informazioni sull'uso del prodotto.

Garmin®, il logo Garmin, ANT+®, AutoLocate®, GPSMAP® e TracBack® sono marchi di Garmin Ltd. o delle società affiliate, registrati negli Stati Uniti e in altri Paesi. BaseCamp™, Garmin Connect™, Garmin Express™ e HomePort™ sono marchi di Garmin Ltd. o delle società affiliate. L'uso di tali marchi non è consentito senza consenso esplicito da parte di Garmin.

Android™ è un marchio di Google Inc. Apple® e Mac® sono marchi registrati di Apple Inc., registrati negli Stati Uniti e in altri Paesi. Il marchio e i logo BLUETOOTH® sono di proprietà di Bluetooth SIG, Inc. e il loro uso da parte di Garmin è concesso su licenza. microSD® e il logo microSDHC sono marchi di SD-3C, LLC. Wi-Fi® è un marchio registrato di Wi-Fi Alliance Corporation. Windows® e Windows NT® sono marchi registrati di Microsoft Corporation negli Stati Uniti e in altri Paesi. Gli altri marchi e nomi commerciali sono di proprietà dei rispettivi titolari.

Questo prodotto è certificato ANT+®. Per un elenco di prodotti compatibili e applicazioni, visitare il sito Web [www.thisisant.com/directory](http://www.thisisant.com/directory).

M/N: A03023

# Sommario

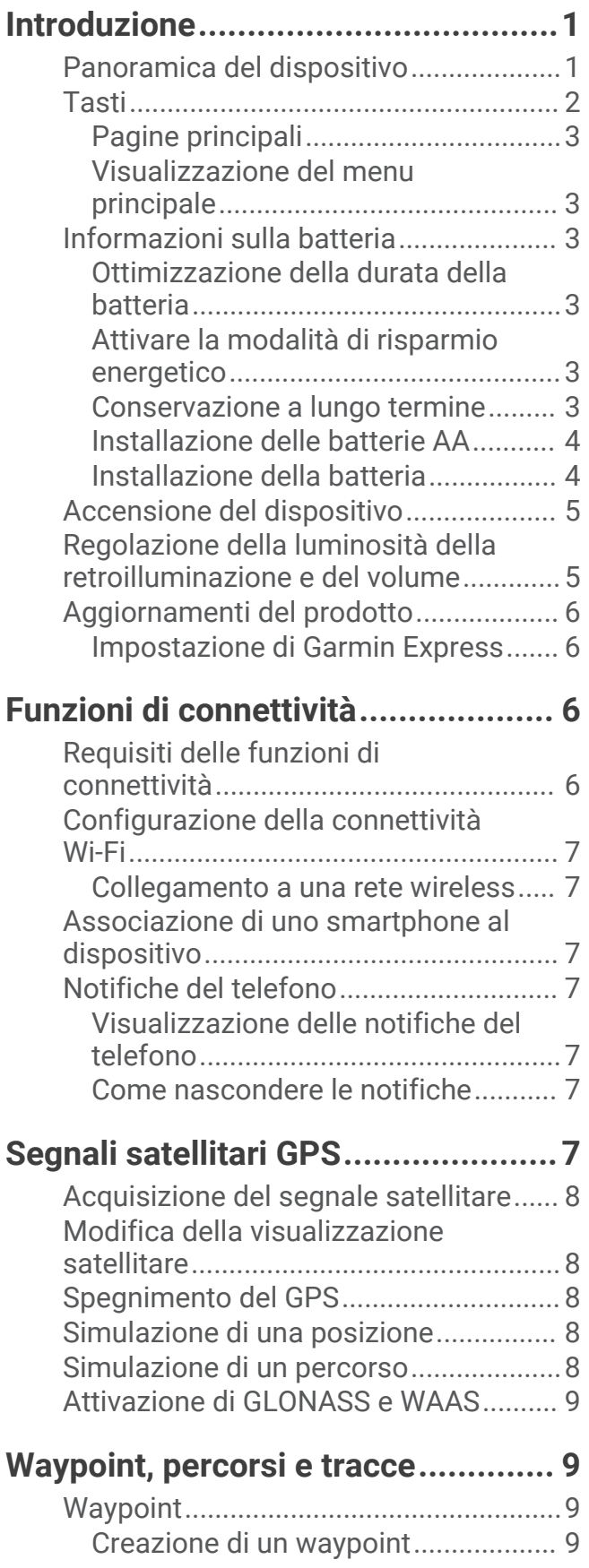

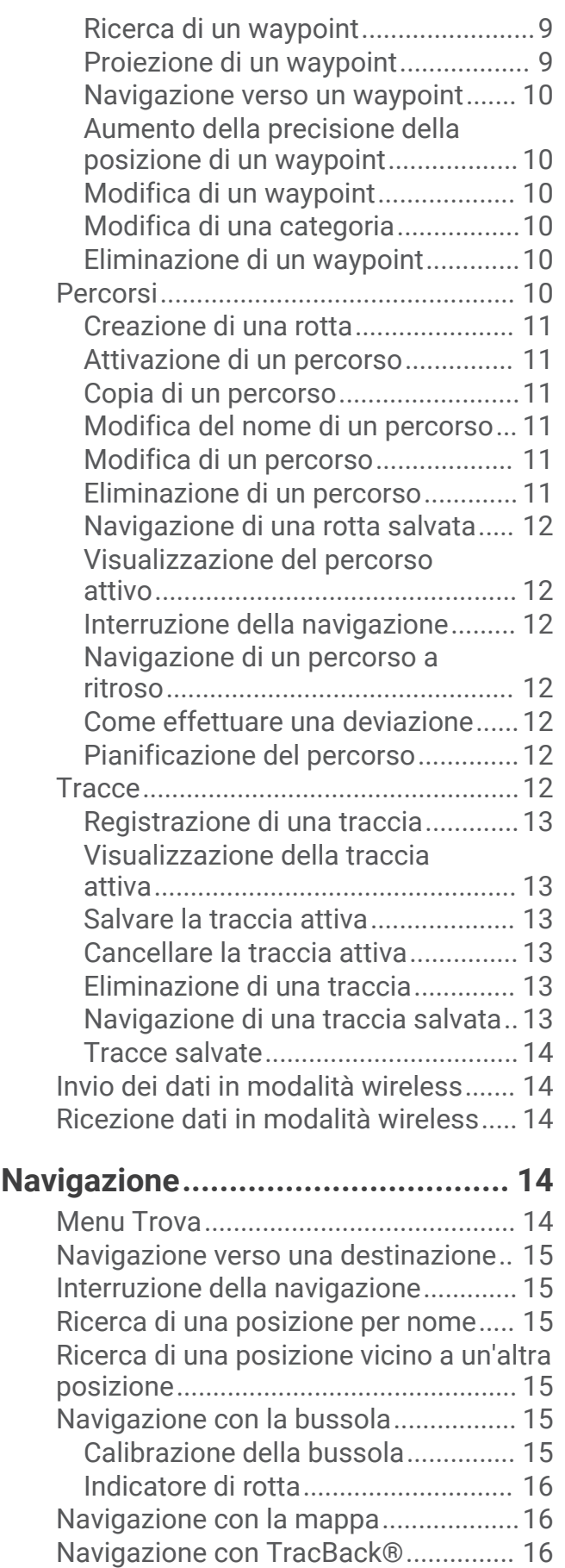

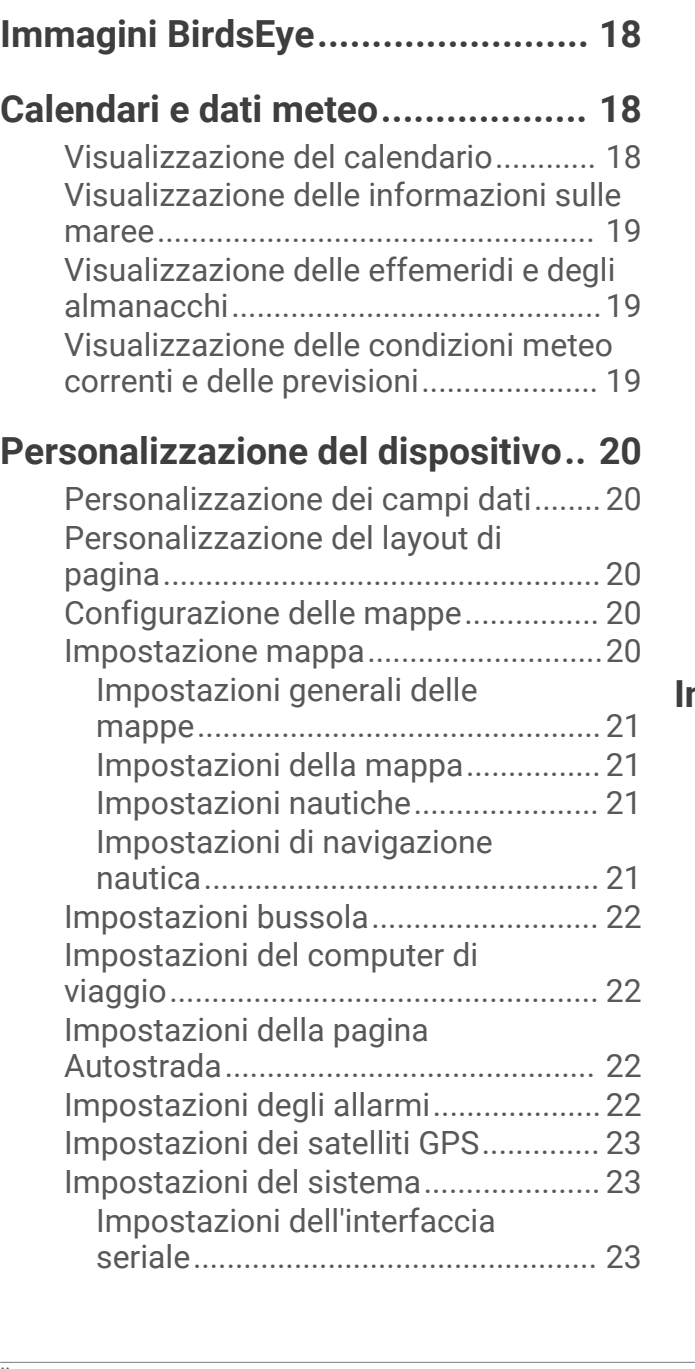

[Caratteristiche delle strade da](#page-20-0) 

[Calibrazione dell'altimetro](#page-20-0)

[evitare....................................................](#page-20-0) 17 [Salvataggio e avvio della navigazione](#page-20-0) [verso una posizione Uomo a mare......](#page-20-0) 17 [Grafico elevazione................................](#page-20-0) 17 [Navigazione verso un punto sul](#page-20-0) 

[grafico elevazione.............................17](#page-20-0) [Modifica del tipo di grafico..............](#page-20-0) 17

[barometrico.......................................](#page-20-0) 17 [Computer di viaggio.............................](#page-20-0) 17 [Reimpostazione del computer di](#page-21-0)

[viaggio...............................................](#page-21-0) 18

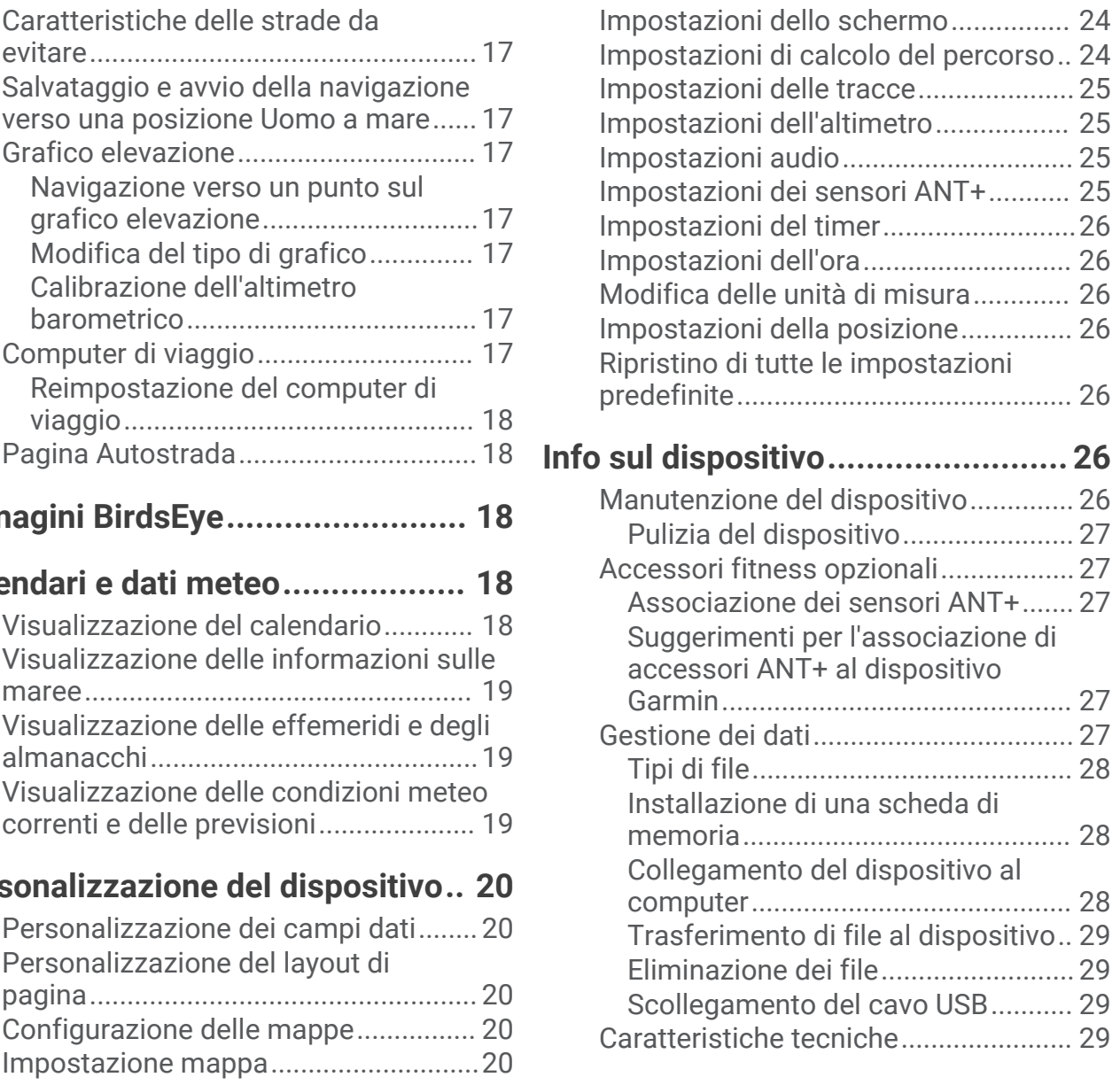

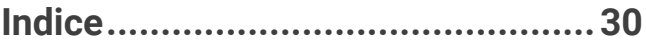

# Introduzione

### **AVVERTENZA**

<span id="page-4-0"></span>Per avvisi sul prodotto e altre informazioni importanti, vedere la guida *Informazioni importanti sulla sicurezza e sul prodotto* inclusa nella confezione.

# Panoramica del dispositivo

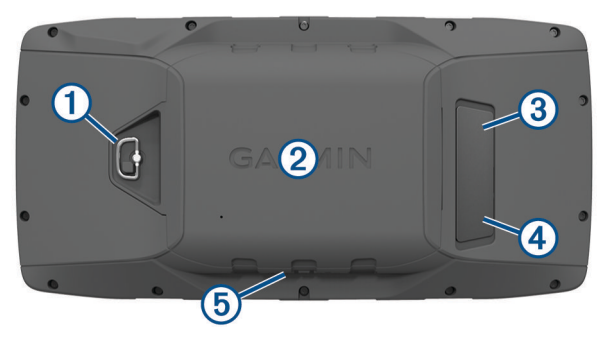

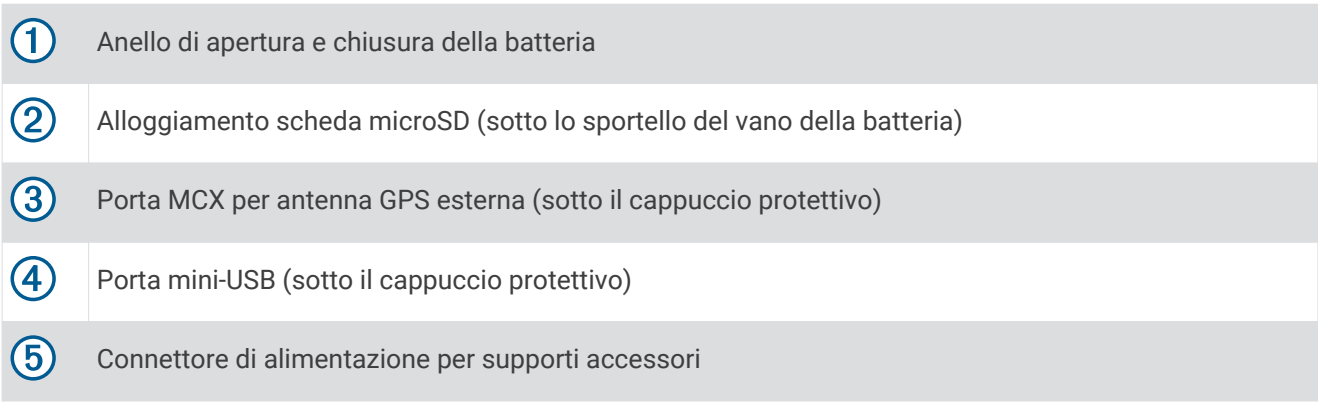

# <span id="page-5-0"></span>Tasti

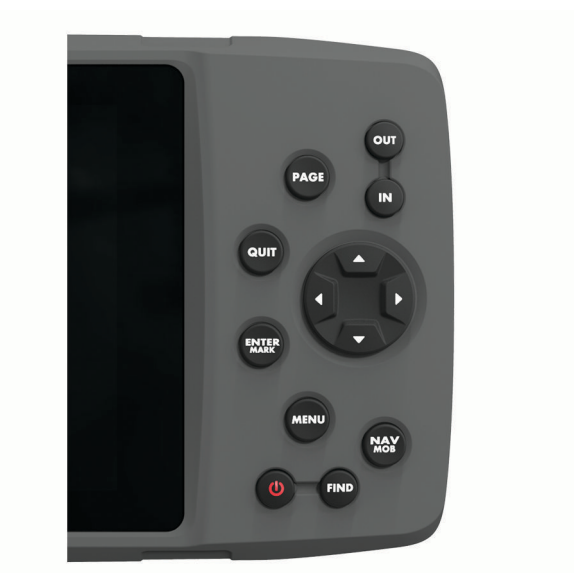

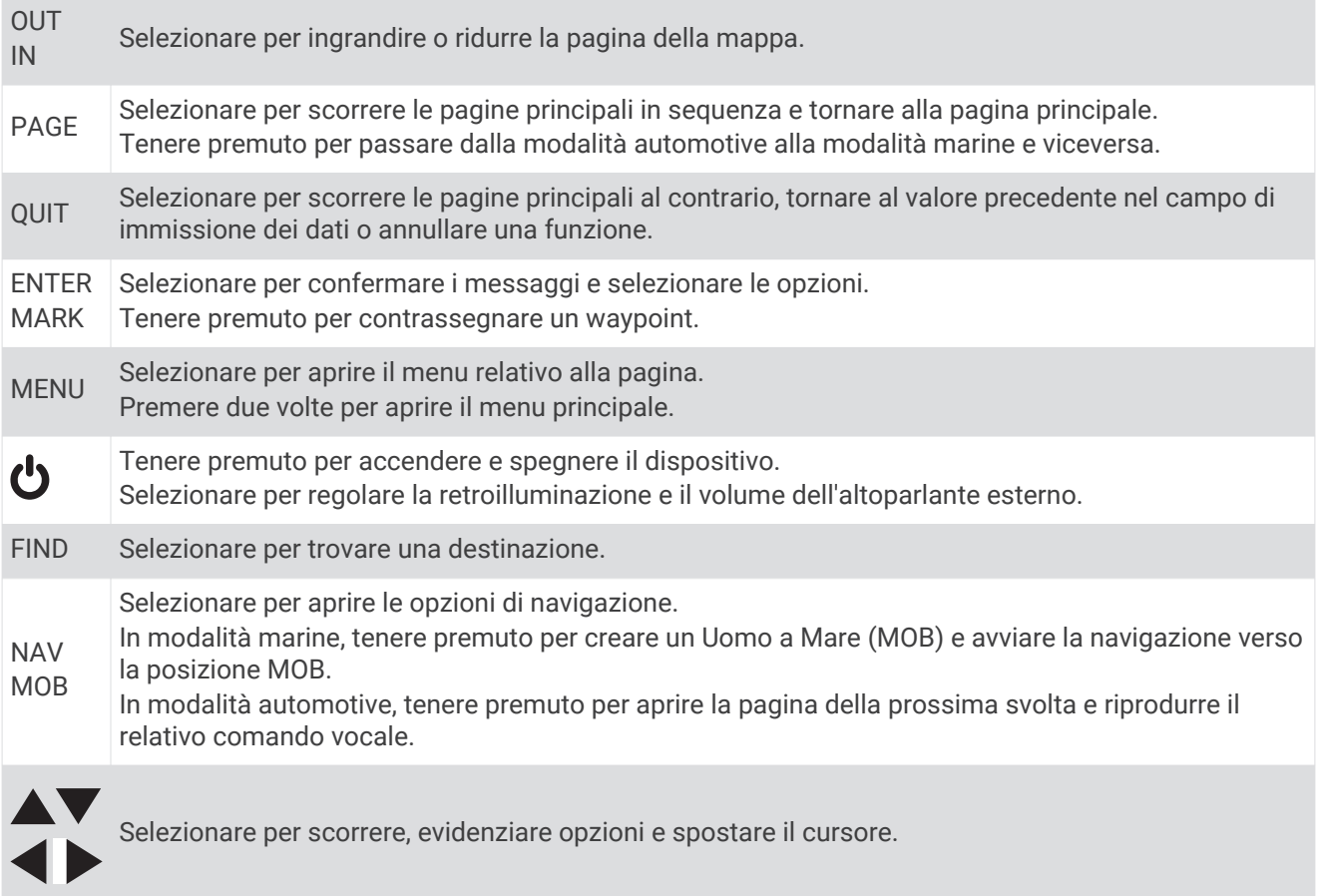

### <span id="page-6-0"></span>Pagine principali

È possibile selezionare PAGE per scorrere le pagine principali e tenere premuto PAGE per passare dalla modalità Autoveicolo alla modalità Nautica e viceversa. La modalità di utilizzo determina le pagine visualizzate.

- **Modalità Nautica**: per impostazione predefinita, in modalità Nautica vengono visualizzate cinque pagine principali: Mappa, Bussola, Autostrada, Percorso attivo e Dati sulla posizione. È possibile attivare la pagina dell'altimetro nelle impostazioni di visualizzazione (*[Impostazioni dello schermo](#page-27-0)*, pagina 24).
- **Modalità Autoveicolo**: per impostazione predefinita, in modalità Autoveicolo vengono visualizzate due pagine principali: Mappa e Computer di viaggio. È possibile attivare la pagina Autostrada, Bussola e Altimetro nelle impostazioni di visualizzazione (*[Impostazioni dello schermo](#page-27-0)*, pagina 24).

### Visualizzazione del menu principale

In una pagina principale, premere due volte **MENU** per aprire il menu principale.

## Informazioni sulla batteria

#### **AVVERTENZA**

La temperatura operativa del dispositivo può superare quella di alcuni tipi di batterie. Le batterie alcaline possono presentare problemi se esposte alle alte temperature.

Non utilizzare oggetti acuminati per rimuovere le batterie.

#### **ATTENZIONE**

Per un corretto riciclo delle batterie, contattare le autorità locali preposte.

#### *AVVISO*

Le batterie alcaline perdono una quantità significativa della loro capacità al diminuire della temperatura. Utilizzare batterie al litio quando si utilizza il dispositivo a temperature estremamente basse.

### Ottimizzazione della durata della batteria

È possibile aumentare la durata della batteria in vari modi.

- Ridurre la luminosità della retroilluminazione (*[Regolazione della luminosità della retroilluminazione e del](#page-8-0) volume*[, pagina 5](#page-8-0)).
- Ridurre la durata della retroilluminazione (*[Impostazioni dello schermo](#page-27-0)*, pagina 24).
- Attivare la modalità di risparmio energetico (*Attivare la modalità di risparmio energetico*, pagina 3).
- Ridurre la velocità di rielaborazione della mappa (*[Impostazioni della mappa](#page-24-0)*, pagina 21).
- Disattivare GLONASS (*[Attivazione di GLONASS e WAAS](#page-12-0)*, pagina 9).

### Attivare la modalità di risparmio energetico

È possibile utilizzare la modalità di risparmio energetico per estendere la durata della batteria.

Selezionare **Impostazione** > **Schermo** > **Risparmio batteria** > **Attivato**.

In modalità di risparmio energetico, lo schermo si spegne al timeout della retroilluminazione. Selezionare  $\bullet$  per accendere lo schermo e toccare due volte  $\bigcirc$  per visualizzare la pagina di stato.

### Conservazione a lungo termine

Rimuovere le batterie se si prevede di non utilizzare il dispositivo per diversi mesi. La rimozione delle batterie non comporta la perdita dei dati memorizzati.

## <span id="page-7-0"></span>Installazione delle batterie AA

Anziché la batteria fornita (*Installazione della batteria*, pagina 4), è possibile utilizzare le batterie alcaline, NiMH, o AA al litio. Ciò si rivela utile durante il percorso, quando si è impossibilitati a caricare la batteria. Per ottenere risultati ottimali, utilizzare batterie NiMH o al litio.

- Ruotare il D-ring in senso antiorario, quindi sollevare il coperchio per rimuoverlo.
- Inserire tre batterie AA rispettando la polarità.

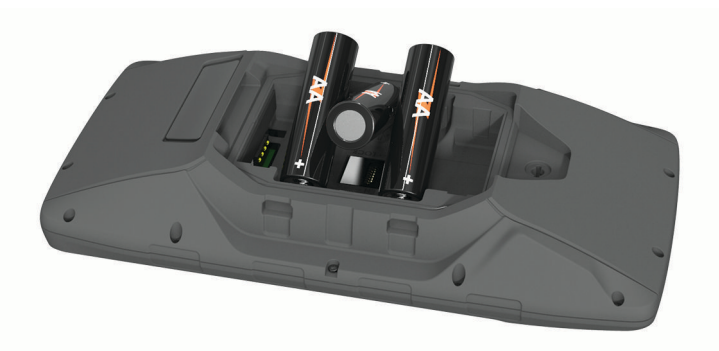

Riposizionare il coperchio della batteria e ruotare il D-ring in senso orario.

### Installazione della batteria

- Ruotare il D-ring in senso antiorario, quindi sollevare il coperchio per rimuoverlo.
- Individuare i contatti metallici all'estremità della batteria agli ioni di litio.
- Inserire la batteria nel vano, dalla parte dei contatti.

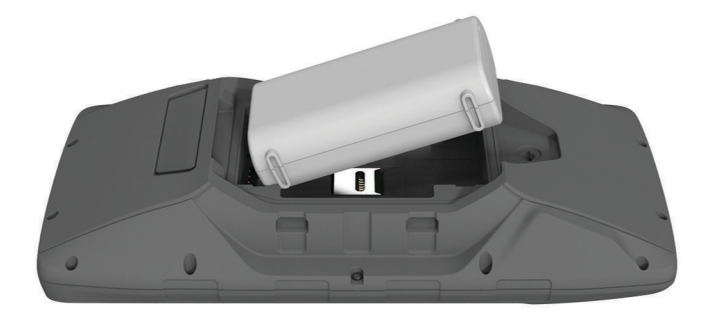

- Spingere la batteria in posizione.
- Riposizionare il coperchio della batteria e ruotare il D-ring in senso orario.

#### <span id="page-8-0"></span>Caricamento della batteria

#### *AVVISO*

Per evitare la corrosione, asciugare accuratamente la porta USB, il cappuccio protettivo e l'area circostante prima di caricare l'unità o collegarla a un computer.

Non tentare di utilizzare il dispositivo per caricare una batteria non fornita da Garmin®. Il tentativo di caricare una batteria non fornita da Garmin può danneggiare il dispositivo e invalidare la garanzia.

Prima di collegare il connettore diritto del cavo USB al dispositivo, potrebbe essere necessario rimuovere gli accessori di montaggio opzionali.

**NOTA:** il dispositivo si ricarica solo nell'intervallo di temperature approvato (*[Caratteristiche tecniche](#page-32-0)*, [pagina 29\)](#page-32-0).

È possibile caricare la batteria utilizzando una presa a muro standard o una porta USB sul computer.

**1** Sollevare il cappuccio protettivo  $\Omega$  dalla porta mini-USB  $\Omega$ .

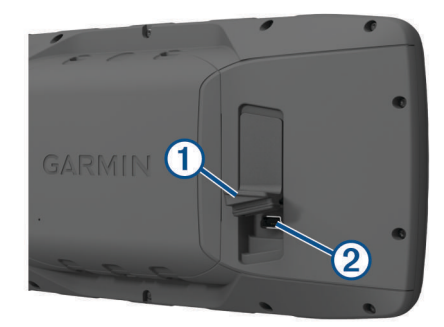

- **2** Collegare l'estremità più piccola del cavo USB alla porta mini-USB.
- **3** Inserire l'estremità del cavo USB in un adattatore CA o in una porta USB del computer.
- **4** Se necessario, inserire l'adattatore CA in una presa a muro standard.
	- Una volta collegato il dispositivo a una fonte di alimentazione, il dispositivo si accende.
- **5** Caricare la batteria completamente.

#### Rimozione della batteria NiMH

#### **AVVERTENZA**

Non utilizzare oggetti acuminati per rimuovere le batterie.

- **1** Ruotare il D-ring in senso antiorario, quindi sollevare il coperchio per rimuoverlo.
- **2** Estrarre un lato della batteria.

### Accensione del dispositivo

Tenere premuto  $\mathbf{\dot{U}}$ .

## Regolazione della luminosità della retroilluminazione e del volume

È possibile regolare la luminosità del display per ottimizzare la durata della batteria. Se con il dispositivo si utilizza un altoparlante esterno con un cavo adattatore da 12/24 Volt, è possibile regolare il livello del volume dell'uscita audio.

- **1** Selezionare  $\mathbf{D}$ .
- 2 Selezionare  $\triangle e \blacktriangledown$  per regolare la luminosità.
- **3** Selezionare  $\left\{ e \right\}$  per regolare il volume.
- **4** Selezionare **ENTER**.

# <span id="page-9-0"></span>Aggiornamenti del prodotto

Sul computer, installare Garmin Express™ ([www.garmin.com/express](http://www.garmin.com/express)). Sullo smartphone, installare la app Garmin Connect™.

Ciò consente di accedere in modo semplice a questi servizi per i dispositivi Garmin.

- Aggiornamenti software
- Aggiornamenti mappe
- Caricamenti dati su Garmin Connect
- Registrazione del prodotto

### Impostazione di Garmin Express

- **1** Collegare il dispositivo al computer usando un cavo USB.
- **2** Visitare il sito Web [www.garmin.com/express.](http://www.garmin.com/express)
- **3** Seguire le istruzioni visualizzate sullo schermo.

# Funzioni di connettività

Le funzioni di connettività sono disponibili per il dispositivo GPSMAP 276Cx quando si connette il dispositivo a uno smartphone compatibile mediante tecnologia Bluetooth® e si installa l'app Garmin Connect sullo smartphone connesso. Per ulteriori informazioni, visitare il sito Web [www.garmin.com/apps](http://www.garmin.com/apps). Alcune funzioni sono disponibili anche quando il dispositivo è connesso a una rete Wi-Fi®.

- **Notifiche dello smartphone**: consente di visualizzare le notifiche e i messaggi del telefono sul dispositivo GPSMAP 276Cx.
- **LiveTrack**: consente agli amici e ai familiari di seguire le proprie corse o gli allenamenti in tempo reale. È possibile invitare gli amici tramite i social media e consentire loro di visualizzare i dati in tempo reale su una pagina di rilevamento Garmin Connect.
- **Caricamenti delle attività su Garmin Connect**: consente di inviare automaticamente l'attività all'account Garmin Connect non appena si finisce di registrarla.

**Aggiornamenti software**: consente di aggiornare il software del dispositivo.

**Meteo**: consente di visualizzare le condizioni meteo correnti e le previsioni meteo.

# Requisiti delle funzioni di connettività

Alcune funzioni richiedono uno smartphone e un'app specifica sullo smartphone.

| <b>Funzione</b>                                 | <b>Connessione a uno smartphone</b><br>associato con l'app Garmin<br><b>Connect</b> | <b>Connessione a una rete</b><br>Wi-Fi |
|-------------------------------------------------|-------------------------------------------------------------------------------------|----------------------------------------|
| Caricamenti delle attività su Garmin<br>Connect | Sì                                                                                  | Sì                                     |
| Aggiornamenti software                          | Sì                                                                                  | Sì                                     |
| Download EPO                                    | Sì                                                                                  | Sì                                     |
| Radar meteo                                     | Sì                                                                                  | Sì                                     |
| Condizioni meteo e previsioni                   | Sì                                                                                  | N <sub>o</sub>                         |
| Notifiche dello smartphone                      | Si <sup>1</sup>                                                                     | <b>No</b>                              |
| LiveTrack                                       | Sì                                                                                  | N <sub>o</sub>                         |

<sup>&</sup>lt;sup>1</sup> Il dispositivo riceve le notifiche dello smartphone direttamente da uno smartphone Apple® associato e tramite l'app Garmin Connect su uno smartphone Android™ .

# <span id="page-10-0"></span>Configurazione della connettività Wi**‑**Fi

Prima di utilizzare le funzioni Wi‑Fi, è necessario configurare la connessione Wi‑Fi utilizzando l'applicazione Garmin Express.

- **1** Visitare il sito Web [www.garmin.com/express](http://www.garmin.com/express) e scaricare l'applicazione Garmin Express.
- **2** Selezionare il dispositivo.
- **3** Selezionare **Strumenti** > **Utilità**.
- **4** Attenersi alle istruzioni visualizzate per configurare la connettività Wi‑Fi con l'applicazione Garmin Express.

#### Collegamento a una rete wireless

- **1** Nel menu principale, selezionare **Impostazione** > **Wi-Fi**.
- **2** Se necessario, selezionare **Wi-Fi** per attivare la tecnologia Wi‑Fi.
- **3** Selezionare **Aggiungi rete**.
- **4** Selezionare una rete wireless dall'elenco.
- **5** Se necessario, immettere la password.

Il dispositivo memorizza le informazioni di rete e si collega automaticamente quando si torna nello stesso luogo.

# Associazione di uno smartphone al dispositivo

È necessario associare il dispositivo GPSMAP 276Cx direttamente mediante l'app Garmin Connect.

- **1** Mantenere lo smartphone compatibile a una distanza massima di 10 m (33 piedi) dal dispositivo.
- **2** Dall'app store sullo smartphone, installare e aprire l'app Garmin Connect.
- **3** Seguire le istruzioni visualizzate per creare un account utilizzando l'indirizzo e-mail e connettere il dispositivo GPSMAP 276Cx all'account.
- **4** Nel menu principale del dispositivo, selezionare **Impostazione** > **Bluetooth** > **Attivato** > **Assoc. disp. mobile**.

Dopo l'associazione, viene visualizzato un messaggio e il dispositivo viene sincronizzato automaticamente con lo smartphone.

# Notifiche del telefono

Le notifiche del telefono richiedono uno smartphone compatibile da associare al dispositivo GPSMAP 276Cx. Quando il telefono riceve dei messaggi, vengono inviate delle notifiche sul dispositivo.

### Visualizzazione delle notifiche del telefono

Prima di poter visualizzare le notifiche, è necessario associare il dispositivo allo smartphone compatibile.

- **1** Nel menu principale, selezionare **Messaggio**.
- **2** Selezionare una notifica.

### Come nascondere le notifiche

Per impostazione predefinita, le notifiche vengono visualizzate sullo schermo del dispositivo quando vengono ricevute. È possibile nascondere le notifiche per evitare di visualizzarle.

Nel menu principale, selezionare **Impostazione** > **Bluetooth** > **Notifiche** > **Nascondi**.

# Segnali satellitari GPS

Il dispositivo avvia automaticamente la ricerca dei satelliti appena viene acceso. La pagina GPS viene visualizzata mentre l'unità localizza i segnali satellitari e acquisisce una posizione (richiede solo alcuni minuti).

# <span id="page-11-0"></span>Acquisizione del segnale satellitare

Prima di poter utilizzare le funzioni di navigazione GPS, è necessario acquisire i segnali satellitari.

Quando il dispositivo di navigazione viene acceso, il ricevitore GPS si collega con la rete satellitare ed esegue il calcolo della propria posizione. Il tempo necessario per acquisire il segnale dai satelliti e calcolare la posizione varia sulla base di diversi fattori: La visuale libera del cielo, la distanza dall'ultima posizione nota e il tempo trascorso dall'ultimo utilizzo. La prima volta che si accende il dispositivo di navigazione, l'acquisizione dei segnali satellitari potrebbe richiedere alcuni minuti.

- **1** Accendere il dispositivo.
- **2** Attendere che il rilevamento dei satelliti sia completato.

L'acquisizione dei segnali satellitari potrebbe richiedere da 30 a 60 secondi.

**3** Se necessario, recarsi in un'area all'aperto, lontano da edifici o alberi alti.

# Modifica della visualizzazione satellitare

- **1** Nel menu principale, selezionare **GPS**.
- **2** Selezionare **MENU**.
- **3** Selezionare un'opzione:
	- Selezionare **Traccia in alto** per modificare la visualizzazione satellitare con la traccia corrente orientata verso la parte superiore dello schermo.
	- Per mostrare un colore univoco per ciascun satellite e barra di potenza del segnale, selezionare **Multicolore**.

# Spegnimento del GPS

È possibile disattivare il GPS sul dispositivo per interrompere il rilevamento della posizione.

- **1** Nel menu principale, selezionare **GPS**.
- **2** Selezionare **MENU** > **Usa con GPS disattivato**.

# Simulazione di una posizione

È possibile utilizzare il dispositivo con il GPS spento per apportare modifiche a waypoint e percorsi o per prolungare la durata della batteria. È possibile impostare manualmente la posizione per visualizzare la posizione corrente sulla mappa.

- **1** Nel menu principale, selezionare **GPS**.
- **2** Selezionare **MENU** > **Usa con GPS disattivato**.
- **3** Selezionare una posizione.
- **4** Selezionare **Usa**.

# Simulazione di un percorso

È possibile utilizzare il dispositivo con il GPS spento per apportare modifiche a waypoint e percorsi o per prolungare la durata della batteria. È possibile simulare la guida di un percorso mentre il GPS è spento.

- **1** Nel menu principale, selezionare **GPS**.
- **2** Selezionare **MENU** > **Usa con GPS disattivato**.
- **3** Selezionare un'opzione:
	- Avviare un percorso (*[Attivazione di un percorso](#page-14-0)*, pagina 11).
	- Navigare verso una destinazione (*[Navigazione verso una destinazione](#page-18-0)*, pagina 15).
- **4** Dopo aver disattivato il percorso o selezionato una destinazione, selezionare **Sì** per simulare la guida di un percorso.

# <span id="page-12-0"></span>Attivazione di GLONASS e WAAS

È possibile attivare GLONASS (Global Navigation Satellite System), un sistema satellitare russo, per aumentare il numero di satelliti disponibili. In condizioni di scarsa visibilità del cielo, ad esempio aree con edifici alti, è possibile utilizzare questa configurazione insieme alla funzione GPS per fornire informazioni più accurate sulla posizione.

È possibile attivare WAAS (Wide Area Augmentation System) in Nord America, un sistema che fornisce informazioni più accurate sulla posizione GPS. L'acquisizione dei satelliti quando si utilizza WAAS può richiedere più tempo.

- **1** Nel menu principale, selezionare **MENU** > **GPS**.
- **2** Selezionare **Attiva GLONASS** o **Attiva WAAS**.

# Waypoint, percorsi e tracce

# **Waypoint**

I waypoint sono posizioni registrate dall'utente e memorizzate nel dispositivo. I waypoint possono contrassegnare la propria posizione, la propria destinazione o i posti dove si è stati. È possibile aggiungere dettagli sulla posizione, ad esempio il nome, la quota e la profondità.

È possibile aggiungere un file .gpx che contiene waypoint trasferendo il file nella cartella GPX (*[Trasferimento di](#page-32-0) [file al dispositivo](#page-32-0)*, pagina 29).

### Creazione di un waypoint

È possibile salvare la posizione corrente come waypoint.

- **1** Tenere premuto **MARK**.
- **2** Se necessario, modificare il nome o altri dati.
- **3** Selezionare **OK**.

### Ricerca di un waypoint

- **1** Selezionare **FIND** > **Waypoint**.
- **2** Se necessario, selezionare **MENU** per limitare la ricerca.
- **3** Se necessario, selezionare un'opzione:
	- Per eseguire la ricerca utilizzando il nome del waypoint, selezionare **Trova per nome**.
	- Per eseguire la ricerca utilizzando la categoria del waypoint, selezionare **Seleziona categoria**.
	- Per eseguire la ricerca utilizzando il simbolo del waypoint, selezionare **Seleziona simbolo**.
	- Per eseguire la ricerca vicino a un punto sulla mappa, selezionare **Vicino altro**.
- **4** Selezionare un waypoint dall'elenco.

### Proiezione di un waypoint

È possibile creare una nuova posizione proiettando la distanza e la direzione da un punto contrassegnato alla nuova posizione.

- **1** Nel menu principale, selezionare **Punti**.
- **2** Selezionare un waypoint.
- **3** Selezionare **MENU** > **Proietta waypoint**.
- **4** Se necessario, selezionare **Da** per modificare la posizione contrassegnata.
- **5** Immettere la distanza.
- **6** Immettere la direzione.
- **7** Selezionare **Salva**.

### <span id="page-13-0"></span>Navigazione verso un waypoint

- Selezionare **FIND** > **Waypoint**.
- Selezionare un waypoint.
- Selezionare **Vai a**.

### Aumento della precisione della posizione di un waypoint

È possibile rifinire la posizione di un waypoint per maggiore precisione. Durante il calcolo della media, il dispositivo utilizza diverse letture della stessa posizione e ne calcola la media per ottenere un riferimento più preciso.

- Nel menu principale, selezionare **Punti**.
- Selezionare un waypoint.
- Selezionare **MENU** > **Media di posizione**.
- Portarsi nella posizione del waypoint.
- Selezionare **Avvia**.
- Seguire le istruzioni visualizzate sullo schermo.
- Quando la barra di stato di sicurezza raggiunge il 100%, selezionare **Salva**.

Per risultati ottimali, raccogliere da 4 a 8 esempi relativi al waypoint, aspettando almeno 90 minuti tra l'uno e l'altro.

### Modifica di un waypoint

- Selezionare **Punti**.
- Selezionare un waypoint.
- Selezionare un elemento da modificare, ad esempio il nome.
- Inserire le nuove informazioni e selezionare **Fatto**.

### Modifica di una categoria

- Selezionare **Punti** > **MENU** > **Modifica categorie**.
- Selezionare un'opzione:
	- Selezionare una categoria.
	- Selezionare **Aggiungi**.
- Se necessario, modificare il nome.
- Se necessario, selezionare **Mostra su mappa**.
- Se necessario, selezionare **Usa come predefinito**.

### Eliminazione di un waypoint

- Nel menu principale, selezionare **Punti**.
- Selezionare un waypoint.
- Selezionare **Elimina**.

# Percorsi

Un percorso è una sequenza di waypoint o di posizioni che conducono alla destinazione finale.

### <span id="page-14-0"></span>Creazione di una rotta

- **1** Nel menu principale, selezionare **Percorso** > **Crea percorso**.
- **2** Selezionare una riga vuota.
- **3** Selezionare una categoria.
- **4** Selezionare il primo punto nel percorso.
- **5** Selezionare **OK**.
- **6** Ripetere per tutti i punti nel percorso.

#### Attivazione di un percorso

È possibile attivare un percorso per iniziare la navigazione.

- **1** Nel menu principale, selezionare **Percorso**.
- **2** Selezionare un percorso.
- **3** Selezionare **MENU** > **Attiva percorso**. Il percorso viene visualizzato con una linea colorata sulla mappa.

### Copia di un percorso

È possibile copiare un percorso esistente.

- **1** Nel menu principale, selezionare **Percorso**.
- **2** Selezionare un percorso.
- **3** Selezionare **MENU** > **Copia percorso**. Il percorso viene duplicato e visualizzato nell'elenco.

### Modifica del nome di un percorso

È possibile personalizzare il nome di un percorso per distinguerlo.

- **1** Nel menu principale, selezionare **Percorso**.
- **2** Selezionare un percorso.
- **3** Selezionare il nome del percorso.
- **4** Immettere il nuovo nome.

#### Modifica di un percorso

È possibile aggiungere, rimuovere o riordinare i punti di un percorso.

- **1** Nel menu principale, selezionare **Percorso**.
- **2** Selezionare un percorso.
- **3** Selezionare un punto sul percorso.
- **4** Selezionare **MENU**.
- **5** Selezionare un'opzione:
	- Per aggiungere un ulteriore punto al percorso, selezionare **Inserisci waypoint**.
	- Per modificare l'ordine dei punti sul percorso, selezionare **Sposta waypoint** e utilizzare i tasti freccia.
	- Per rimuovere il punto dal percorso, selezionare **Rimuovi waypoint**.

#### Eliminazione di un percorso

- **1** Nel menu principale, selezionare **Percorso**.
- **2** Selezionare un percorso.
- **3** Selezionare **MENU** > **Elimina percorso**.

### <span id="page-15-0"></span>Navigazione di una rotta salvata

- **1** Selezionare **NAV** > **Segui rotta**.
- **2** Selezionare un percorso.

#### Visualizzazione del percorso attivo

- **1** Durante la navigazione di un percorso, nel menu principale selezionare **Percorso** > **Attive**.
- **2** Selezionare un punto nel percorso.
- **3** Selezionare **Mappa** per visualizzare il percorso sulla mappa.

#### Interruzione della navigazione

Selezionare **NAV** > **Arresta navigazione**.

#### Navigazione di un percorso a ritroso

È possibile scambiare i punti di partenza e di arrivo per navigare il percorso al contrario.

- **1** Nel menu principale, selezionare **Percorso**.
- **2** Selezionare un percorso.
- **3** Selezionare **MENU** > **Inverti**.

### Come effettuare una deviazione

È possibile effettuare una deviazione da lavori stradali o altri tipi di deviazioni mentre si segue un percorso.

- **1** Mentre si segue un percorso in modalità Autoveicolo, selezionare **NAV** > **Deviazione**.
- **2** Selezionare la lunghezza della deviazione.

Il dispositivo ricalcola il percorso.

### Pianificazione del percorso

È possibile immettere le informazioni per calcolare i dati sul viaggio.

- **1** Nel menu principale, selezionare **Percorso**.
- **2** Selezionare un percorso.
- **3** Selezionare **MENU** > **Pianifica percorso**.
- **4** Immettere le informazioni necessarie per pianificare il viaggio.

**NOTA:** L'erogazione del flusso di carburante viene misurata in unità orarie. Le modifiche alle impostazioni del sistema per le unità di misura non interessano la misurazione del flusso di carburante. È necessario immettere l'erogazione del flusso di carburante in base alle informazioni per il veicolo (ad esempio le specifiche sulle prestazioni o manuali dell'operatore) e prendere nota delle unità di misura (galloni o litri).

- **5** Selezionare **QUIT**.
- **6** Utilizzare i tasti freccia per visualizzare le informazioni dettagliate sul viaggio, ad esempio il tempo di percorrenza della tratta e il tempo stimato di arrivo, in base ai dati immessi.

# **Tracce**

La traccia è la registrazione del percorso effettuato. Il registro traccia contiene informazioni sui punti del percorso registrato, tra cui orario, posizione e quota per ogni punto.

### <span id="page-16-0"></span>Registrazione di una traccia

Per impostazione predefinita, il dispositivo registra le tracce automaticamente mentre è acceso e riceve un segnale GPS. È possibile mettere in pausa e avviare manualmente la registrazione delle tracce.

- **1** Iniziare a muoversi per registrare una traccia.
- **2** Nel menu principale, selezionare **Traccia** > **Attive**.
- **3** Selezionare un'opzione:
	- Per mettere in pausa la registrazione delle tracce, selezionare **Stop**.
	- Per avviare la registrazione delle tracce, selezionare **Avvia**.

#### Visualizzazione della traccia attiva

- **1** Nel menu principale, selezionare **Traccia** > **Attive**.
- **2** Selezionare un'opzione:
	- Per visualizzare la traccia attiva sulla mappa, selezionare **MENU** > **Mappa**.
	- Per visualizzare il grafico elevazione per la traccia attiva, selezionare **MENU** > **Profilo altimetrico**.

#### Salvare la traccia attiva

- **1** Dal menu principale, selezionare **Traccia**.
- **2** Selezionare un'opzione:
	- Selezionare **Salva** per salvare l'intera traccia.
	- Selezionare **MENU** > **Ricezione wireless** e selezionare una porzione.

#### Cancellare la traccia attiva

Nel menu principale, selezionare **Traccia** > **Attive** > **Cancella**.

#### Eliminazione di una traccia

- **1** Dal menu principale, selezionare **Traccia**.
- **2** Selezionare un'opzione:
	- Selezionare **FIT**.
	- Selezionare **GPX**.
	- Selezionare **Archivia**.
- **3** Selezionare una traccia.
- **4** Selezionare **MENU** > **Elimina**.

#### Navigazione di una traccia salvata

- **1** Dal menu principale, selezionare **Traccia**.
- **2** Selezionare un'opzione:
	- Selezionare **FIT**.
	- Selezionare **GPX**.
	- Selezionare **Archivia**.
- **3** Selezionare una traccia.
- **4** Selezionare **MENU** > **Naviga**.
- **5** Selezionare un'opzione:
	- Selezionare **Originale** per navigare la traccia originale.
	- Selezionare **Inverti** per navigare la traccia al contrario.

## <span id="page-17-0"></span>Tracce salvate

Il dispositivo consente di salvare un numero limitato di tracce. Se si superano tali limiti, la memoria potrebbe essere insufficiente per registrare la traccia corrente. L'archiviazione libera spazio di memoria per la registrazione della traccia corrente e memorizza le tracce archiviate in un'altra posizione sull'unità. Il numero di tracce archiviate che è possibile memorizzare è limitato solo dalla dimensione dell'unità in uso. È possibile trasferire le tracce archiviate dal dispositivo al computer per il salvataggio e la visualizzazione mediante l'applicazione Garmin BaseCamp™ .

È possibile archiviare manualmente le tracce salvate. Inoltre, è possibile creare tracce archiviate dal registro tracce corrente in base a una pianificazione automatica, quando il registro tracce è pieno.

#### Archiviazione automatica delle tracce

Per liberare spazio in memoria, è possibile archiviare le tracce in base a una pianificazione automatica.

- **1** Nel Menu principale, selezionare **Impostazione** > **Tracce** > **Archiviazione automatica**.
- **2** Selezionare **Se pieno**, **Tutti i giorni** o **Settimanali**.

**NOTA:** le opzioni Tutti i giorni e Settimanali richiedono la registrazione GPX.

#### Archiviazione manuale delle tracce

È possibile archiviare manualmente le tracce salvate.

- **1** Dal menu principale, selezionare **Traccia** > **GPX**.
- **2** Selezionare una traccia.
- **3** Selezionare **MENU** > **Archivia**.

La traccia viene trasferita dall'elenco delle tracce salvate all'elenco delle tracce archiviate.

## Invio dei dati in modalità wireless

Per inviare i dati in modalità wireless è necessario trovarsi entro la distanza di 3 m (10 piedi) da un dispositivo Garmin compatibile.

Il dispositivo è in grado di inviare e ricevere dati quando è connesso a un dispositivo compatibile tramite la tecnologia ANT+® . È possibile inviare waypoint, percorsi e tracce.

- **1** Nel menu principale, selezionare un waypoint, un percorso o una traccia.
- **2** Selezionare **MENU** > **Invia in modalità wireless**.
	- È necessario che l'altro dispositivo compatibile stia tentando di ricevere dati.
- **3** Seguire le istruzioni visualizzate sullo schermo.

# Ricezione dati in modalità wireless

Per ricevere i dati in modalità wireless è necessario trovarsi entro la distanza di 3 m (10 piedi) da un dispositivo Garmincompatibile.

Il dispositivo è in grado di inviare e ricevere dati quando è connesso a un dispositivo compatibile tramite la tecnologia ANT+. È possibile ricevere waypoint, percorsi e tracce.

- **1** Nel menu principale, selezionare un waypoint, un percorso o una traccia.
- **2** Selezionare **MENU** > **Ricezione wireless**.

È necessario che l'altro dispositivo compatibile stia tentando di inviare dati.

**3** Seguire le istruzioni visualizzate sullo schermo.

# Navigazione

# Menu Trova

È possibile utilizzare il menu trova per cercare waypoint, città e coordinate. È possibile scaricare e navigare per raggiungere elementi, come foto e tracce. Se si dispone di mappe dettagliate compatibili caricate sul dispositivo vengono visualizzate categorie aggiuntive. Quando viene aperta una categoria, l'elenco contiene elementi in prossimità della posizione corrente o del cursore (se attivo).

# <span id="page-18-0"></span>Navigazione verso una destinazione

- **1** Selezionare **FIND**.
- **2** Selezionare una categoria.
- **3** Selezionare una destinazione.
- **4** Selezionare **Vai a**.

Il percorso viene visualizzato con una linea colorata sulla mappa.

**5** Navigare utilizzando la mappa (*[Navigazione con la mappa](#page-19-0)*, pagina 16) o la bussola (*Navigazione con la bussola*, pagina 15).

# Interruzione della navigazione

Selezionare **NAV** > **Arresta navigazione**.

# Ricerca di una posizione per nome

- **1** Selezionare **FIND** > **Waypoint**.
- **2** Selezionare **MENU** > **Trova per nome**.

Le posizioni vengono ordinate alfabeticamente in base al nome.

# Ricerca di una posizione vicino a un'altra posizione

- **1** Selezionare **FIND** > **MENU** > **Vicino altro**.
- **2** Utilizzare i tasti freccia per spostare il cursore in una nuova posizione.
- **3** Selezionare **Usa**.

# Navigazione con la bussola

Durante la navigazione verso una destinazione,  $\blacktriangle$  punta verso la destinazione, indipendentemente dalla direzione verso cui ci si sta spostando.

- **1** Avviare la navigazione verso una destinazione (*Navigazione verso una destinazione*, pagina 15).
- **2** Selezionare **PAGE** per aprire la bussola.
- **3** Girare finché  $\triangle$  non punta verso la parte superiore della bussola, quindi continuare a spostarsi in quella direzione per raggiungere la destinazione.

## Calibrazione della bussola

**NOTA:** è necessario calibrare la bussola elettronica all'esterno. Non sostare nelle vicinanze di oggetti che potrebbero influenzarne i campi magnetici, ad esempio autoveicoli, edifici o cavi elettrici in posizione elevata.

Il dispositivo è dotato di una bussola elettronica a 3 assi. Calibrare la bussola dopo lunghi spostamenti, in caso di cambiamento della temperatura o di sostituzione delle batterie.

- **1** Nella bussola, selezionare **MENU**.
- **2** Selezionare **Calibrazione bussola** > **Avvia**.
- **3** Seguire le istruzioni visualizzate sullo schermo.

## <span id="page-19-0"></span>Indicatore di rotta

**NOTA:** le impostazioni variano in base alla modalità selezionata.

L'indicatore di rotta è più utile quando si naviga verso la destinazione in linea retta. Consente di tornare alla rotta quando si effettua una deviazione per evitare ostacoli o pericoli.

Per attivare il cursore, dalla bussola, selezionare **MENU** > **Mostra CDI**.

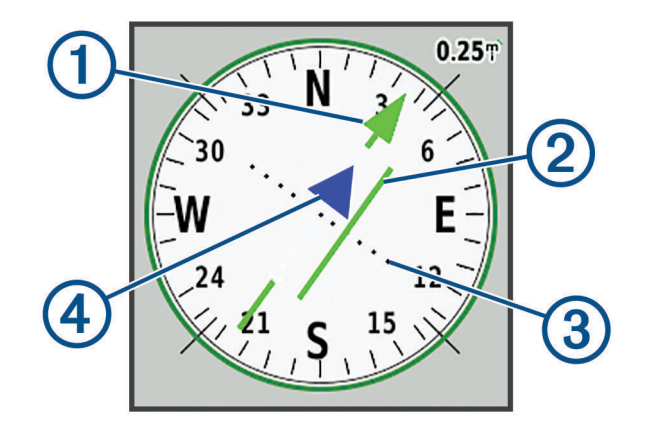

Indicatore della linea di rotta. Indica la direzione della linea di rotta desiderata dal punto di partenza al waypoint successivo.

Indicatore di deviazione della rotta (CDI, course deviation indicator). Indica la posizione della linea di  $\bf(2)$  rotta desiderata in relazione alla propria posizione. Se il CDI è allineato al puntatore della linea di rotta, si sta seguendo la rotta.

Distanza della deviazione della rotta. I punti indicano la distanza dalla rotta. La distanza rappresentata  $\bf(3)$ da ogni punto è indicata dalla scala nell'angolo superiore destro.

 $(4)$ Indicatore da e verso. Indica se si è diretti verso il waypoint successivo o se si proviene da esso.

# Navigazione con la mappa

- **1** Avviare la navigazione verso una destinazione (*[Navigazione verso una destinazione](#page-18-0)*, pagina 15).
- **2** Selezionare **PAGE** per aprire la mappa.

Un triangolo blu rappresenta la posizione dell'utente sulla mappa. Durante gli spostamenti, il triangolo blu si sposta e viene visualizzato un registro traccia (tracklog).

- **3** Eseguire una o più operazioni:
	- Utilizzare i tasti freccia per visualizzare aree differenti.
	- Selezionare **IN** e **OUT** per ingrandire o ridurre la mappa.

# Navigazione con TracBack<sup>®</sup>

Durante la navigazione, è possibile tornare indietro all'inizio della traccia. Questo procedimento può essere utile se si cerca il modo di tornare al campo, all'inizio del percorso o all'ormeggio.

- **1** Selezionare **NAV** > **TracBack**.
- **2** Selezionare il punto da raggiungere.
- **3** Navigare utilizzando la mappa (*Navigazione con la mappa*, pagina 16) o la bussola (*[Navigazione con la](#page-18-0)  bussola*[, pagina 15\)](#page-18-0).

# <span id="page-20-0"></span>Caratteristiche delle strade da evitare

È possibile selezionare le caratteristiche delle strade da evitare, ad esempio le strade a pedaggio, le strade sterrate o i sentieri stretti.

- **1** Selezionare **Impostazione** > **Calcolo Percorso** > **Imposta pti da evit.**.
- **2** Selezionare le caratteristiche delle strade da evitare nei percorsi.

# Salvataggio e avvio della navigazione verso una posizione Uomo a mare

È necessario impostare la Modo d'uso su Nautica per utilizzare la funzione uomo a mare.

È possibile salvare una posizione uomo a mare (MOB), quindi avviare automaticamente la navigazione verso di essa.

- **1** In modalità nautica, tenere premuto **MOB**.
- **2** Selezionare **Sì**.

Viene visualizzata la mappa che mostra il percorso verso la posizione MOB. L'aspetto predefinito del percorso è una linea magenta.

**3** Navigare utilizzando la mappa (*[Navigazione con la mappa](#page-19-0)*, pagina 16) o la bussola (*[Navigazione con la](#page-18-0)  bussola*[, pagina 15\)](#page-18-0).

# Grafico elevazione

Per impostazione predefinita, il grafico quota visualizza il dislivello della distanza percorsa. È possibile selezionare qualsiasi punto sul grafico per visualizzarne i dettagli. È possibile personalizzare le impostazioni di quota (*[Impostazioni dell'altimetro](#page-28-0)*, pagina 25).

#### Navigazione verso un punto sul grafico elevazione

- **1** Utilizzare i tasti freccia per selezionare un singolo punto sul grafico.
- **2** Selezionare **ENTER**.
- **3** Navigare utilizzando la mappa (*[Navigazione con la mappa](#page-19-0)*, pagina 16).

## Modifica del tipo di grafico

È possibile modificare il grafico elevazione per visualizzare la pressione e la quota in base a tempo e distanza.

- **1** Dal menu principale, selezionare **Impostazione** > **Altimetro** > **Tipo grafico**.
- **2** Selezionare un tipo di grafico.

### Calibrazione dell'altimetro barometrico

È possibile calibrare manualmente l'altimetro barometrico se si conosce la quota o la pressione barometrica corretta.

- **1** Raggiungere una posizione in cui la quota o la pressione barometrica siano note.
- **2** Dalla pagina dell'altimetro, selezionare **MENU** > **Impostazione altimetro** > **Calibra altimetro**.
- **3** Nel campo **Calibra con**, selezionare un'opzione:
	- Selezionare **Quota corrente** e inserire la quota.
	- Selezionare **Pressione livello mare** e immettere la pressione.
	- Selezionare **Quota GPS**.
- **4** Selezionare **Calibra**.

## Computer di viaggio

Il computer di viaggio visualizza la velocità corrente, media e massima, il contachilometri del viaggio e altre informazioni utili. È possibile personalizzare il layout, il dashboard e i campi dati del computer di viaggio.

### <span id="page-21-0"></span>Reimpostazione del computer di viaggio

Per informazioni accurate, reimpostare le informazioni di viaggio prima di iniziare un nuovo viaggio.

- **1** Selezionare **Computer di viaggio** > **MENU**.
- **2** Selezionare un'opzione:
	- Selezionare **Azzera dati viaggio** per azzerare i valori del viaggio corrente.
	- Selezionare **Azzera velocità massima**per azzerare la velocità massima.
	- Selezionare **Reimposta contamiglia** per azzerare il contachilometri.
	- Selezionare **Azzera tutto** per azzerare tutti i valori del computer di viaggio.

# Pagina Autostrada

La pagina Autostrada fornisce indicazioni di guida per raggiungere la destinazione. L'immagine sullo schermo mostra i waypoint sul percorso in sequenza. La linea al centro dell'autostrada rappresenta la linea della traccia preferita. È possibile personalizzare il layout della pagina e i campi dati.

# Immagini BirdsEye

È possibile scaricare e visualizzare immagini satellitari dettagliate sul dispositivo tramite il software Garmin BaseCamp e l'abbonamento alle Immagini BirdsEye. Visitare il sito [garmin.com/birdseye](http://garmin.com/birdseye) e [garmin.com](http://garmin.com/basecamp) [/basecamp](http://garmin.com/basecamp) per ulteriori informazioni.

# Calendari e dati meteo

# Visualizzazione del calendario

È possibile visualizzare l'attività del dispositivo per giorni specifici, ad esempio quando è stato salvato un waypoint. È possibile visualizzare anche le informazioni astronomiche relative a sole, luna, caccia e pesca.

- **1** Dal menu principale, selezionare **Calendario**.
- **2** Selezionare **Vista del giorno**, **Vista settimanale** o **Vista mensile**.
- **3** Se necessario, selezionare le frecce visualizzate nella parte superiore dello schermo per visualizzare date diverse.
- **4** Selezionare **MENU**.
- **5** Selezionare un'opzione:
	- Per tornare al giorno corrente, selezionare **Usa data corrente**.
	- Per visualizzare i dati vicino alla posizione corrente, un punto sulla mappa o un punto di interesse, selezionare **Cambia riferimento**.
	- Per visualizzare i dati effemeridi e gli almanacchi, selezionare **Visualizza sole e luna** o **Visualizza caccia e pesca**.

# <span id="page-22-0"></span>Visualizzazione delle informazioni sulle maree

È possibile visualizzare le informazioni relative a una stazione di marea, compresa altezza e momento del periodo.

- **1** Dal menu principale, selezionare **Effemeridi** > **Marea** > **A**.
- **2** Se necessario, selezionare **MENU** per limitare la ricerca.
- **3** Se necessario, selezionare un'opzione:
	- Per effettuare una ricerca vicino a una posizione corrente, selezionare **Vicino a Posizione corrente**.
	- Per effettuare una ricerca vicino alla posizione del puntatore sulla mappa, selezionare **Vicino a cursore**.
	- Per effettuare una ricerca vicino a una posizione, come ad esempio una città, una spiaggia o un pontile, selezionare **Vicino altro**.
	- Per effettuare una ricerca vicino alla destinazione di una navigazione attiva, selezionare **Vicino a Destinazione**.

Verrà visualizzato un elenco delle stazioni maree vicino alla posizione selezionata.

**4** Selezionare una stazione.

Verrà visualizzato un grafico delle maree di 24 ore per la data corrente, contenente i dati relativi all'altezza corrente 1 e al momento in cui si verificheranno le alte 2 e basse maree 3 successive.

- **5** Selezionare **MENU**.
- **6** Selezionare un'opzione:
	- Per fare una panoramica della mappa delle maree, selezionare **Sposta cursore**.
	- Per visualizzare le informazioni relative alle maree per una data diversa, selezionare **Attivato**, quindi immettere una data.

## Visualizzazione delle effemeridi e degli almanacchi

- **1** Dal menu principale, selezionare **Effemeridi**.
- **2** Selezionare un'opzione:
	- Per visualizzare le informazioni sulle maree, selezionare **Marea**.
	- Per visualizzare le informazioni su alba, tramonto, sorgere e calare della luna, selezionare **Sole e Luna**.
	- Per visualizzare i periodi migliori previsti per la caccia e la pesca, selezionare **Caccia/pesca**.
- **3** Se necessario, selezionare **Data** per visualizzare un altro giorno.

È possibile selezionare **MENU** > **Usa data corrente** per tornare al giorno corrente.

# Visualizzazione delle condizioni meteo correnti e delle previsioni

Per visualizzare le informazioni sulle previsioni meteo correnti è necessario collegare il dispositivo a uno smartphone con Garmin Connect (*[Associazione di uno smartphone al dispositivo](#page-10-0)*, pagina 7).

Per visualizzare le informazioni del radar meteo è necessario che il dispositivo disponga di una connessione a Internet. È possibile connettersi a uno smartphone con accesso a Internet o a una rete wireless.

È possibile visualizzare le condizioni meteo correnti e le previsioni e visualizzare il radar meteo sulla mappa.

- **1** Dal menu principale, selezionare **Meteo**.
- **2** Selezionare un'opzione:
	- Per visualizzare le condizioni meteo attuali e le previsioni, selezionare **Corrente**.
	- Per visualizzare il radar meteo sulla mappa, selezionare **Mappa**.

# Personalizzazione del dispositivo

# <span id="page-23-0"></span>Personalizzazione dei campi dati

Prima di poter personalizzare i campi dati è necessario selezionare il layout di una pagina con campi dati (*Personalizzazione del layout di pagina*, pagina 20).

È possibile personalizzare i campi dati visualizzati su ciascuna pagina principale.

- **1** Selezionare una pagina.
- **2** Selezionare **MENU** > **Modifica campi dati**.
- **3** Selezionare il campo dati da sostituire.
- **4** Selezionare il nuovo campo dati.

# Personalizzazione del layout di pagina

- **1** Selezionare una pagina.
- **2** Selezionare **MENU** > **Configura layout pagina**.
- **3** Selezionare un layout di pagina.

# Configurazione delle mappe

È possibile attivare o disattivare le mappe attualmente caricate sul dispositivo.

Dalla pagina della mappa, selezionare **MENU** > **Configura mappe**.

# Impostazione mappa

Dalla pagina della mappa, selezionare **MENU** > **Impostazione mappa**.

**NOTA:** per le opzioni con livelli di zoom, gli elementi della mappa non vengono visualizzati quando il livello di zoom della mappa è superiore al livello selezionato.

- **Generale**: configura le impostazioni di aspetto generale della mappa, come il livello di dettaglio e l'orientamento della mappa (*[Impostazioni generali delle mappe](#page-24-0)*, pagina 21).
- **Mappa**: configura le impostazioni di visualizzazione della mappa, come la velocità di scorrimento (*[Impostazioni](#page-24-0)  [della mappa](#page-24-0)*, pagina 21).
- **Linea**: mostra la linea della direzione sulla mappa e imposta la relativa visualizzazione in base alla distanza o al tempo. Consente di regolare il livello di zoom da utilizzare per la visualizzazione degli elementi della mappa.
- **Waypoint**: consente di regolare il livello di zoom degli elementi della mappa e imposta la dimensione del testo per gli elementi della mappa.
- **Nautica**: consente di configurare le impostazioni di visualizzazione della mappa in modalità nautica (*[Impostazioni nautiche](#page-24-0)*, pagina 21). Consente di regolare il livello di zoom degli elementi della mappa e imposta la dimensione del testo per gli elementi della mappa.
- **Navigazione nautica**: consente di impostare l'aspetto dei vari simboli sulla mappa in modalità nautica (*[Impostazioni di navigazione nautica](#page-24-0)*, pagina 21).
- **Città**: consente di regolare il livello di zoom degli elementi della mappa e imposta la dimensione del testo per gli elementi della mappa.
- **Strada**: consente di regolare il livello di zoom degli elementi della mappa e imposta la dimensione del testo per gli elementi della mappa.
- **Punto**: consente di regolare il livello di zoom degli elementi della mappa e imposta la dimensione del testo per gli elementi della mappa.
- **Area**: consente di regolare il livello di zoom degli elementi della mappa e imposta la dimensione del testo per gli elementi della mappa.
- **Topo**: consente di regolare il livello di zoom degli elementi della mappa e imposta la dimensione del testo per gli elementi della mappa.
- **Reticolo**: consente di regolare il livello di zoom da utilizzare per la visualizzazione degli elementi della mappa.

### <span id="page-24-0"></span>Impostazioni generali delle mappe

Dalla pagina della mappa, selezionare **MENU** > **Impostazione mappa** > **Generale**.

- **Dettaglio**: consente di impostare il livello di dettaglio della mappa. Un livello di dettaglio elevato comporta un'elaborazione più lenta della mappa.
- **Zoom automatico**: consente di impostare automaticamente il livello di zoom per un uso ottimale della mappa. Quando è selezionato Disattivato, è necessario ingrandire o ridurre la visualizzazione manualmente.
- **Tieni su strada**: consente di bloccare il triangolo blu, che rappresenta la posizione dell'utente sulla mappa, sulla strada più vicina. Questo è particolarmente utile durante la guida o la navigazione su strada.
- **Orientamento**: consente di regolare la visualizzazione della mappa sulla pagina. L'opzione Nord in alto mostra il nord nella parte superiore della pagina. L'opzione Traccia in alto consente di visualizzare la direzione del viaggio corrente nella parte superiore della schermata. L'opzione Automobile consente di visualizzare la prospettiva di un autoveicolo con la direzione di viaggio nella parte superiore.

#### Impostazioni della mappa

Dalla pagina della mappa, selezionare **MENU** > **Impostazione mappa** > **Mappa**.

**Rilievi ombreggiati**: consente di visualizzare (se disponibile) o meno un rilievo con ombreggiatura sulla mappa. **Contorni mappa**: consente di attivare o disattivare i contorni della mappa.

**Testo di guida**: consente di impostare quando visualizzare il testo di guida sulla mappa.

**Velocità mappa**: consente di regolare la velocità con cui viene rielaborata la mappa. Una velocità superiore di rielaborazione della mappa riduce la durata della batteria.

### Impostazioni nautiche

Dalla pagina della mappa, selezionare **MENU** > **Impostazione mappa** > **Nautica**.

**NOTA:** Alcune impostazioni sono disponibili solo quando si acquistano mappe o cartografie opzionali. Per ulteriori informazioni, visitare il sito Web maps.garmin.com/marine.

**Servizi**: mostra le posizioni dei servizi nautici sulla carta.

**Punti di scandaglio**: consente di attivare le misurazioni di profondità sulla mappa.

**Stazioni maree**: mostra gli indicatori delle stazioni di marea sulla carta.

- **Modalità carta nautica**: consente di impostare il tipo di mappa che il dispositivo utilizza durante la visualizzazione dei dati nautici. L'opzione Nautiche visualizza i diversi elementi mappa in colori differenti, in modo tale che i POI nautici siano più leggibili e che la carta rifletta lo schema di rielaborazione delle mappe cartacee. L'opzione Pesca (sono necessarie carte nautiche) mostra una visuale dettagliata dei profili del fondale e degli scandagli di profondità, inoltre semplifica la presentazione della carta per l'uso ottimale durante la pesca.
- **Ombreggiatura sicurezza**: attiva l'ombreggiatura della profondità per le isobate inferiori alla profondità specificata.

### Impostazioni di navigazione nautica

Dalla pagina della mappa, selezionare **MENU** > **Impostazione mappa** > **Navigazione nautica**.

**Set simboli**: consente di impostare i simboli della mappa in modalità nautica. L'opzione NOAA visualizza i simboli della carta National Oceanic and Atmospheric Administration. L'opzione Internazionale visualizza i simboli della carta dell'International Association of Lighthouse Authorities.

**Fari settoriali**: mostra e consente di configurare l'aspetto dei settori luce sulla carta.

# <span id="page-25-0"></span>Impostazioni bussola

Nella bussola, selezionare **MENU**.

- **Configura layout pagina**: consente di modificare il layout della pagina (*[Personalizzazione del layout di pagina](#page-23-0)*, [pagina 20\)](#page-23-0).
- **Mostra CDI**: mostra il puntatore del percorso (*[Indicatore di rotta](#page-19-0)*, pagina 16).
- **Mostra indicatore bug**: mostra un indicatore di direzione che punta alla direzione del bersaglio sulle pagine dati durante la navigazione in modalità Nautica.
- **Modifica campi dati**: consente di personalizzare i campi dati della bussola.
- **Imposta scala**: consente di impostare la scala per la distanza tra i punti sull'indicatore di deviazione del percorso.
- **Attiva automatico Bussola**: consente di passare automaticamente da una bussola elettronica a una bussola GPS quando si viaggia a una velocità maggiore per un determinato periodo di tempo.
- **Calibrazione bussola**: consente di calibrare la bussola in caso di comportamenti irregolari di quest'ultima, ad esempio, dopo aver percorso lunghe distanze o subito cambi di temperatura estremi (*[Calibrazione della](#page-18-0)  bussola*[, pagina 15\)](#page-18-0).

**Ripristina predefiniti**: consente di reimpostare i valori predefiniti della bussola.

# Impostazioni del computer di viaggio

Nel computer di viaggio, selezionare MENU.

- **Configura layout pagina**: consente di modificare il layout della pagina (*[Personalizzazione del layout di pagina](#page-23-0)*, [pagina 20\)](#page-23-0).
- **Azzera dati viaggio**: consente di azzerare i valori del viaggio corrente. Questa operazione non reimposta i valori massimi.

**Azzera velocità massima**: consente di azzerare la velocità massima.

**Reimposta contamiglia**: consente di azzerare il contachilometri.

**Azzera tutto**: consente di azzerare tutti i valori del computer di viaggio. Per informazioni accurate, reimpostare le informazioni di viaggio prima di iniziare un nuovo viaggio.

**Ripristina predefiniti**: consente di ripristinare le impostazioni predefinite del computer di viaggio.

# Impostazioni della pagina Autostrada

Dalla pagina Autostrada, selezionare **MENU**.

**Configura layout pagina**: consente di modificare il layout della pagina (*[Personalizzazione del layout di pagina](#page-23-0)*, [pagina 20\)](#page-23-0).

**Modifica campi dati**: consente di modificare i campi dati (*[Personalizzazione dei campi dati](#page-23-0)*, pagina 20).

**Imposta autostrada**: consente di configurare le impostazioni di aspetto della pagina Autostrada, ad esempio l'attivazione di linee per il tratto attivo e il registro tracce.

# Impostazioni degli allarmi

Dal menu principale, selezionare **Allarmi**.

**Orologio**: consente di impostare un allarme giornaliero.

- **Virata successiva**: consente di impostare un allarme che viene attivato quando ci si trova entro una certa distanza o entro un tempo specifico rispetto alla svolta.
- **Arrivo**: consente di impostare un allarme che viene attivato quando ci si trova entro una certa distanza o entro un tempo specifico rispetto alla destinazione.
- **Allarme ancora**: consente di impostare un allarme che viene attivato quando si supera una determinata distanza di deriva dopo l'ancoraggio.
- **Fuori rotta**: consente di impostare un allarme che viene attivato quando ci si trova fuori rotta rispetto a una distanza specificata.

# <span id="page-26-0"></span>Impostazioni dei satelliti GPS

Dal menu principale, selezionare **GPS** > **MENU**.

**NOTA:** alcune impostazioni sono disponibili solo quando Usa con GPS disattivato è attivata.

**Usa con GPS disattivato**: consente di disattivare il GPS.

- **Usa con GPS attivato**: consente di attivare il GPS.
- **Traccia in alto**: indica se i satelliti vengono visualizzati con gli anelli orientati con il nord verso l'alto o con la traccia corrente verso l'alto.
- **Colore singolo**: consente di scegliere la modalità di visualizzazione della pagina dei satelliti, a più colori o con colore singolo.
- **Imposta posizione sulla mappa**: consente di contrassegnare la posizione corrente sulla mappa. È possibile utilizzare questa posizione per creare percorsi o cercare tra le posizioni salvate.

Posizione AutoLocate: consente di calcolare la posizione GPS utilizzando la funzione Garmin AutoLocate<sup>®</sup>.

# Impostazioni del sistema

Dal menu principale, selezionare **Impostazione** > **Sistema**.

**Modalità sistema**: consente di impostare il sistema dei satelliti su GPS, GPS + GLONASS o su Modo demo (GPS disattivato).

**Modo d'uso**: consente di impostare il dispositivo per funzionare in modalità Nautica o Automobile.

**Lingua testo**: consente di impostare la lingua del testo del dispositivo.

**NOTA:** la modifica della lingua del testo non comporta la modifica della lingua dei dati inseriti dall'utente o della mappa, ad esempio i nomi delle strade.

- **WAAS/EGNOS**: consente di attivare il sistema per utilizzare Wide Area Augmentation System/European Geostationary Navigation Overlay Service (WAAS/EGNOS).
- **Alimentazione esterna off**: consente di impostare la modalità di alimentazione quando è scollegato dalla fonte di alimentazione esterna.
- **Alimentazione esterna on**: consente di impostare la modalità di alimentazione quando è collegato alla fonte di alimentazione esterna.
- **Interfaccia**: consente di impostare il formato dell'interfaccia seriale (*Impostazioni dell'interfaccia seriale*, pagina 23).

**Tipo batteria AA**: consente di modificare il tipo di batteria AA in uso.

**NOTA:** questa impostazione non è attivata quando è installata la batteria.

### Impostazioni dell'interfaccia seriale

Selezionare **Impostazione** > **Sistema** > **Interfaccia**.

- **Garmin Spanner**: consente di utilizzare la porta USB del dispositivo con la maggior parte dei programmi di mappatura compatibili con NMEA 0183, creando una porta seriale virtuale.
- **Garmin seriale**: consente di impostare il dispositivo per utilizzare un formato Garmin proprietario per scambiare waypoint, percorsi e dati traccia con un computer.

**NMEA In/Out**: consente di impostare il dispositivo per utilizzare ingressi e uscite NMEA 0183 standard.

**Solo testo**: fornisce output di testo ASCII semplici con informazioni relative a posizione e velocità.

- **RTCM**: consente al dispositivo di accettare informazioni DGPS (Differential Global Positioning System) da un dispositivo che supporta dati RTCM (Radio Technical Commission for Maritime Services) in formato SC-104.
- **MTP**: consente di impostare il dispositivo per utilizzare il protocollo MTP (Media Transfer Protocol) per accedere al file system sul dispositivo anziché la modalità di archiviazione di massa.

# <span id="page-27-0"></span>Impostazioni dello schermo

Dal menu principale, selezionare **Impostazione** > **Schermo**.

- **Modo colore**: Consente di selezionare la modalità colore diurna o notturna. Selezionando l'opzione Auto, il dispositivo imposta automaticamente la modalità diurna o notturna in base all'ora del giorno.
- **Risparmio batteria**: consente di ridurre il consumo della batteria ed estendere la durata della stessa spegnendo lo schermo al timeout della retroilluminazione.
- **Menu Principale**: consente di modificare lo stile del sistema dei menu.
- **Acquisizione schermata**: consente di salvare l'immagine sullo schermo del dispositivo.
- **Timeout retroilluminazione**: consente di regolare l'intervallo di tempo prima che la retroilluminazione venga disattivata.
- **Regolazione serale**: consente al dispositivo di regolare la retroilluminazione per una visualizzazione ottimale al crepuscolo.

**Pagina Autostrada**: indica se la pagina Autostrada appare nella sequenza della pagina principale.

**Pagina Bussola**: indica se la pagina Bussola appare nella sequenza della pagina principale.

**Intensità retroilluminazione**: consente di regolare l'intensità della retroilluminazione.

**Pagina Altimetro**: indica se la pagina Altimetro appare nella sequenza della pagina principale.

# Impostazioni di calcolo del percorso

Le impostazioni disponibili per il calcolo del percorso variano in base all'attività selezionata.

Dal menu principale, selezionare **Impostazione** > **Calcolo Percorso**.

**Attività**: consente di impostare un'attività utilizzata per il trasporto durante il calcolo del percorso. Il dispositivo calcola percorsi ottimizzati in base al tipo di attività che si sta eseguendo.

**Metodo di calcolo**: consente di impostare il metodo utilizzato per calcolare il percorso.

- **Tieni su strada**: consente di bloccare il triangolo blu, che rappresenta la posizione dell'utente sulla mappa, sulla strada più vicina. Questo è particolarmente utile durante la guida o la navigazione su strada.
- **Ricalcolo fuori percorso**: consente di impostare le preferenze di ricalcolo quando si naviga fuori da un percorso attivo.
- **Imposta pti da evit.**: consente di impostare i tipi di strade, terreni e mezzi di trasporto da evitare durante la navigazione.
- **Transizioni percorso**: consente di impostare la modalità di calcolo da un punto della rotta a quello successivo in modalità Nautica. L'opzione Distanza consente di dirigersi verso il punto successivo del percorso quando ci si trova a una determinata distanza dal punto corrente.
- **Popup prossima virata**: consente di attivare le richieste automatiche o le richieste quando si tiene premuto il tasto NAV.

# <span id="page-28-0"></span>Impostazioni delle tracce

Dal menu principale, selezionare **Impostazione** > **Tracce**.

**Metodo registrazione**: consente di impostare un metodo di registrazione della traccia.

**Scala**: consente di impostare un intervallo di registrazione del registro tracce. La registrazione frequente dei punti crea tracce più dettagliate, ma riempie più rapidamente il registro traccia.

**Colore**: consente di modificare il colore della linea della traccia sulla mappa.

- **Archiviazione automatica**: consente di impostare un metodo di archiviazione automatica per organizzare le tracce. Le tracce vengono salvate e cancellate automaticamente.
- **Formato file**: consente di impostare il dispositivo per salvare la traccia come file FIT o GPX/FIT (*[Tipi di file](#page-31-0)*, [pagina 28\)](#page-31-0).

L'opzione Attività (FIT) registra l'attività informazioni di fitness dedicate all'applicazione Garmin Connect e utilizzabili per la navigazione.

L'opzione Tracce (GPX/FIT) registra l'attività sia come traccia tradizionale, che può essere visualizzata sulla mappa e utilizzata per la navigazione, sia come attività con informazioni di fitness.

**Registrazione viaggio**: Consente di impostare un'opzione di registrazione del viaggio.

**Cancellazione dati registrati**: Consente di configurare un'opzione di reimpostazione. L'opzione Traccia e viaggio reimposta i dati delle tracce e dei viaggi quando si completa la traccia attiva. L'opzione Chiedi richiede di selezionare i dati da ripristinare.

# Impostazioni dell'altimetro

Dal menu principale, selezionare **Impostazione** > **Altimetro**.

- **Modalità barometro**: consente di impostare la modalità barometro. L'opzione Quota variabile consente al barometro di misurare le variazioni di quota durante gli spostamenti. L'opzione Quota fissa suppone che il dispositivo sia fermo a una quota fissa. La pressione barometrica varia solo in base al tempo.
- **Tipo grafico**: consente di registrare i cambiamenti di quota durante un periodo di tempo o distanza, la pressione barometrica durante un periodo di tempo o i cambiamenti della pressione ambientale durante un periodo di tempo.
- **Calibrazione automatica**: consente di calibrare automaticamente l'altimetro ogni volta che viene avviata un'attività. Il dispositivo continua a calibrare automaticamente l'altimetro finché questo acquisisce i segnali GPS e l'opzione di calibrazione Continua è attivata.
- **Calibra altimetro**: consente di calibrare l'altimetro barometrico se si conosce la quota o la pressione barometrica corretta (*[Calibrazione dell'altimetro barometrico](#page-20-0)*, pagina 17).

# Impostazioni audio

Dal menu principale, selezionare **Impostazione** > **Audio**.

**Segnale acustico**: consente di impostare l'attivazione del beeper per gli allarmi e le selezioni.

**Tono audio di attenzione**: Consente di impostare il tono che viene emesso prima delle istruzioni vocali.

**Indicazioni vocali**: consente di impostare l'attivazione dell'indicazione vocale per Indicazioni e stato, Solo indicazioni di guida oppure Nessuna indicazioni vocali.

**Lingua Voce**: consente di modificare la lingua delle indicazioni vocali.

**Volume altoparlante**: consente di impostare livello di volume dell'altoparlante esterno o degli auricolari.

# Impostazioni dei sensori ANT+

Per ulteriori informazioni sugli accessori fitness opzionali, consultare *[Accessori fitness opzionali](#page-30-0)*, pagina 27.

# <span id="page-29-0"></span>Impostazioni del timer

Dal menu principale, selezionare **Impostazione** > **Timer**.

**Utente**: consente di impostare il timer per eseguire il conto ascendente o il contro alla rovescia. È inoltre possibile reimpostare il timer e spegnerlo. È possibile scegliere un orario per il conteggio ascendente o il conto alla rovescia.

**Nautica**: Consente di impostare il timer per apparire sulla pagina Bussola in modalità Nautica.

# Impostazioni dell'ora

Selezionare **Impostazione** > **Orario**.

**Formato orario**: consente di impostare il dispositivo per visualizzare l'ora in formato 12 ore o 24 ore.

**Fuso orario**: consente di impostare il fuso orario del dispositivo. Automatica consente di impostare automaticamente il fuso orario in base alla posizione GPS.

# Modifica delle unità di misura

È possibile personalizzare le unità di misura relative a distanza e velocità, quota, profondità, temperatura e pressione e velocità verticale.

- **1** Selezionare **Impostazione** > **Unità**.
- **2** Selezionare un tipo di misurazione.
- **3** Selezionare un'unità di misura.

# Impostazioni della posizione

**NOTA:** cambiare il formato di posizione o il sistema di coordinate del datum mappa soltanto se si sta utilizzando una mappa con un formato di posizione diverso.

Dal menu principale, selezionare **Impostazione** > **Posizione**.

- **Formato posizione**: consente di impostare il formato di posizione in cui viene visualizzata la lettura di una posizione.
- **Map datum**: consente di impostare il sistema di coordinate che struttura la mappa.
- **Sferoidale mappa**: consente di visualizzare il sistema di coordinate utilizzato dal dispositivo. Il sistema di coordinate predefinito è WGS 84.
- **Direzione**: consente di impostare i riferimenti utilizzati per calcolare le informazioni sulla direzione. L'opzione Variazione magnetica auto consente di impostare automaticamente la declinazione magnetica in base alla posizione. L'opzione Vero consente di impostare il nord geografico come riferimento per la direzione. L'opzione Reticolo consente di impostare il reticolo nord come riferimento per la direzione (000º). L'opzione Variazione magnetica utente consente di impostare manualmente la variazione magnetica nella posizione dell'utente.

# Ripristino di tutte le impostazioni predefinite

È possibile ripristinare tutte le impostazioni ai valori predefiniti.

Dal menu principale, selezionare **Impostazione** > **Sistema** > **MENU** > **Tutti i predefiniti delle unità** > **Sì**.

# Info sul dispositivo

## Manutenzione del dispositivo

#### *AVVISO*

Non conservare il dispositivo in ambienti in cui potrebbe essere esposto a temperature estreme per un periodo prolungato, al fine di evitare danni permanenti.

Evitare l'uso di detergenti chimici, solventi e insettifughi che possono danneggiare i componenti e le rifiniture in plastica.

Fissare saldamente il cappuccio protettivo per evitare danni alla porta USB.

## <span id="page-30-0"></span>Pulizia del dispositivo

#### *AVVISO*

Anche piccole quantità di sudore o umidità possono provocare la corrosione dei contatti elettrici quando il dispositivo è connesso a un caricabatterie. La corrosione può impedire la ricarica e il trasferimento dei dati.

- **1** Pulire il dispositivo con un panno imbevuto di una soluzione detergente non aggressiva.
- **2** Asciugarlo.

Dopo la pulizia, lasciare asciugare completamente il dispositivo.

## Accessori fitness opzionali

Con il dispositivo, è possibile utilizzare accessori fitness opzionali, inclusa fascia cardio o sensore cadenza. Tali accessori utilizzano la tecnologia wireless ANT+ per inviare dati al dispositivo.

Per poter utilizzare l'accessorio fitness con il dispositivo, è necessario installarlo attenendosi alle istruzioni fornite.

#### Associazione dei sensori ANT+

Per poter effettuare l'associazione è necessario indossare la fascia cardio o installare il sensore.

L'associazione è il collegamento di sensori wireless ANT+, ad esempio una fascia cardio, con il dispositivo.

**1** Posizionare il dispositivo entro la portata di 3 m (10 piedi) dal sensore.

**NOTA:** mantenersi a 10 m (30 piedi) da altri sensori ANT+ durante l'associazione.

- **2** Dal menu principale, selezionare **Impostazione** > **Sensore ANT**.
- **3** Selezionare il sensore.
- **4** Selezionare **Cerca nuovo**.

Una volta associato il sensore al dispositivo, lo stato del sensore passa da Ricerca a Connesso.

### Suggerimenti per l'associazione di accessori ANT+ al dispositivo Garmin

- Verificare che l'accessorio ANT+ sia compatibile con il dispositivo Garmin.
- Prima di associare l'accessorio ANT+ al dispositivo Garmin, allontanarsi 10 m (32,9 piedi) da altri accessori ANT+.
- Posizionare il dispositivo Garmin nella portata di 3 m (10 piedi) dall'accessorio ANT+.
- Dopo la prima associazione, il dispositivo Garmin riconosce automaticamente l'accessorio ANT+ ogni volta che questo viene attivato. Questa procedura viene eseguita automaticamente all'accensione del dispositivo Garmin e richiede solo alcuni secondi quando gli accessori sono attivati e funzionano correttamente.
- Una volta associato, il dispositivo Garmin riceve i dati solo dall'accessorio e l'utente può avvicinarsi agli altri accessori.

# Gestione dei dati

È possibile memorizzare file sul dispositivo. Il dispositivo è dotato di un alloggiamento per la scheda di memoria per la memorizzazione di dati aggiuntivi.

**NOTA:** il dispositivo non è compatibile con Windows® 95, 98, Me, Windows NT® e Mac® OS 10.3 e versioni precedenti.

# <span id="page-31-0"></span>Tipi di file

Il dispositivo portatile supporta questi tipi di file:

- File di BaseCamp o HomePort™ . Visitare il sito Web [www.garmin.com/trip\\_planning](http://www.garmin.com/trip_planning).
- Percorso GPX, traccia e i file di waypoint.
- File geocache GPX.
- File di immagine JPEG.
- File di punti di interesse personali con estensione GPI di Garmin POI Loader. Visitare il sito Web [www.garmin.com/products/poiloader](http://www.garmin.com/products/poiloader).
- File FIT per l'esportazione su Garmin Connect.

### Installazione di una scheda di memoria

È possibile installare una scheda di memoria microSD® , fino a 32 GB, per una maggiore capacità di archiviazione dati o per mappe precaricate.

- **1** Ruotare il D-ring in senso antiorario, quindi sollevare il coperchio per rimuoverlo.
- **2** Rimuovere le batterie.
- **3** Nel vano batteria, far scorrere il supporto della scheda  $\overline{1}$  verso sinistra e sollevarlo.

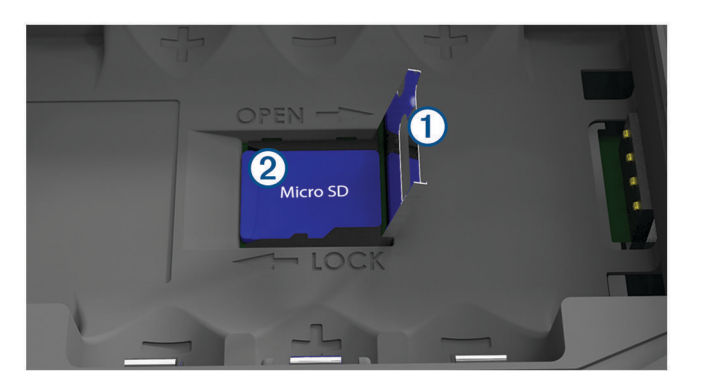

- **4** Posizionare la scheda di memoria 2 con i contatti dorati rivolti verso il basso.
- **5** Chiudere il supporto della scheda.
- **6** Far scorrere il supporto della scheda verso destra per bloccarlo.
- **7** Riposizionare le batterie.
- **8** Riposizionare il coperchio della batteria e ruotare il D-ring in senso orario.

### Collegamento del dispositivo al computer

#### *AVVISO*

Per evitare la corrosione, asciugare accuratamente la porta USB, il cappuccio protettivo e l'area circostante prima di caricare l'unità o collegarla a un computer.

- **1** Sollevare il cappuccio protettivo dalla porta USB.
- **2** Inserire il connettore più piccolo del cavo USB nella porta USB del dispositivo.
- **3** Collegare l'estremità più grande del cavo USB alla porta USB del computer.

Il dispositivo e la scheda di memoria (opzionale) vengono visualizzati come unità rimovibili in Risorse del computer sui computer Windows e come dischi sui computer Mac.

## <span id="page-32-0"></span>Trasferimento di file al dispositivo

**1** Collegare il dispositivo al computer.

Sui computer Windows, il dispositivo viene visualizzato come unità rimovibile o dispositivo portatile e la scheda di memoria potrebbe essere visualizzata come una seconda unità rimovibile. Sui computer Mac, il dispositivo e la scheda di memoria vengono visualizzati come dischi installati.

**NOTA:** in alcuni computer dotati di più unità di rete, è possibile che le unità del dispositivo non vengano visualizzate correttamente. Per informazioni sulle modalità di collegamento delle unità, fare riferimento alla documentazione del sistema operativo.

- **2** Sul computer, aprire la cartella da cui si desidera copiare i file.
- **3** Selezionare un file.
- **4** Selezionare **Modifica** > **Copia**.
- **5** Aprire il dispositivo portatile, l'unità o il volume per il dispositivo o la scheda di memoria.
- **6** Cercare una cartella.
- **7** Selezionare **Modifica** > **Incolla**.

Il file viene visualizzato nell'elenco dei file nella memoria del dispositivo o nella scheda di memoria.

### Eliminazione dei file

#### *AVVISO*

Se non si è certi della funzione di un file, non eliminarlo. La memoria del dispositivo contiene file di sistema importanti che non devono essere eliminati.

- **1** Aprire l'unità o il volume **Garmin**.
- **2** Se necessario, aprire una cartella o un volume.
- **3** Selezionare un file.
- **4** Premere il tasto **Canc** sulla tastiera.

## Scollegamento del cavo USB

Se il dispositivo è collegato al computer come unità o volume rimovibile è necessario scollegarlo dal computer in modo sicuro per evitare perdite di dati. Se il dispositivo è collegato al computer Windows come dispositivo portatile, non è necessario scollegarlo in modo sicuro.

- **1** Eseguire un'operazione:
	- Per i computer Windows, selezionare l'icona di **rimozione sicura dell'hardware** nella barra delle applicazioni e selezionare il dispositivo.
	- Per i computer Mac, trascinare l'icona del volume nel Cestino.
- **2** Scollegare il cavo dal computer.

# Caratteristiche tecniche

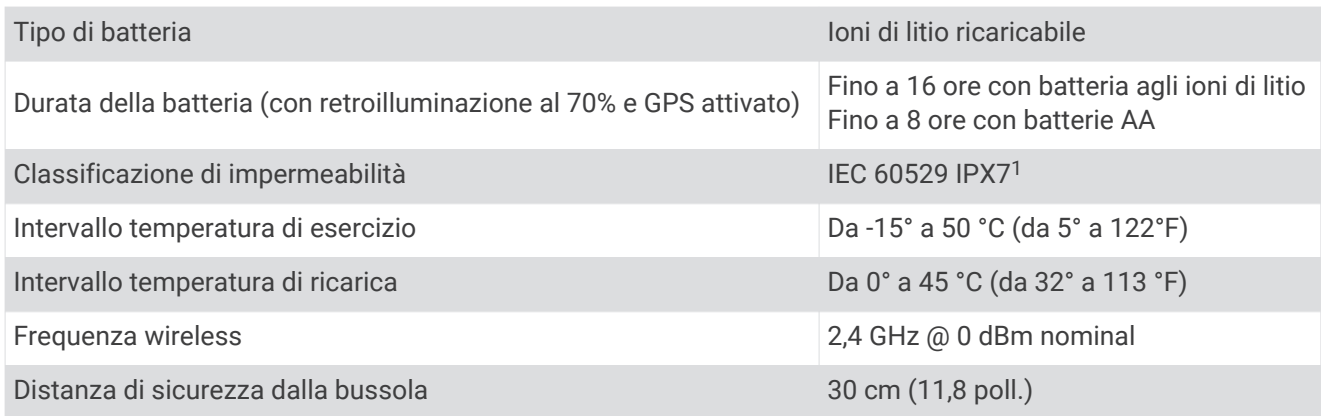

1 Il dispositivo resiste all'esposizione accidentale all'acqua fino a 1 m per 30 min. Per ulteriori informazioni, visitare il sito Web [www.garmin.com/waterrating](http://www.garmin.com/waterrating).

## **Indice**

#### <span id="page-33-0"></span>**A**

accessori **[27](#page-30-0)** allarmi ancora che ara **[22](#page-25-0)** fuori rotta **[22](#page-25-0)** allenamento **[6](#page-9-0)** altimetro **[17](#page-20-0), [25](#page-28-0)** associazione sensori ANT+ **[27](#page-30-0)** smartphone **[7](#page-10-0)** autoveicolo, mode **[3](#page-6-0)**

#### **B**

barometro **[17](#page-20-0)** BaseCamp **[23](#page-26-0), [28](#page-31-0)** batteria **[3,](#page-6-0) [5,](#page-8-0) [29](#page-32-0)** carica **[5](#page-8-0)** conservazione **[3](#page-6-0)** installazione **[4](#page-7-0)** ottimizzazione **[3,](#page-6-0) [24](#page-27-0)** Bluetooth tecnologia **[6](#page-9-0)** bussola **[16](#page-19-0)** calibrazione **[15](#page-18-0)** impostazioni **[22](#page-25-0)** navigazione **[15](#page-18-0)**

#### **C**

calendario **[18](#page-21-0), [19](#page-22-0)** calibrazione, altimetro **[17](#page-20-0)** campi dati **[20](#page-23-0)** caratteristiche tecniche **[29](#page-32-0)** carica **[5](#page-8-0)** computer, collegamento **[28](#page-31-0)** computer di viaggio **[17,](#page-20-0) [18](#page-21-0)** condivisione dei dati **[14](#page-17-0)**

#### **D**

dati, trasferimento **[28](#page-31-0)** dati astronomici caccia e pesca **[18](#page-21-0)** orari di alba e tramonto **[18](#page-21-0), [19](#page-22-0)** orari per la caccia e la pesca **[19](#page-22-0)** dati utente, eliminazione **[29](#page-32-0)** dispositivo, manutenzione **[26](#page-29-0)** Dove si va? **[15](#page-18-0)**

#### **E**

elementi da evitare, caratteristiche delle strade **[17](#page-20-0)** eliminazione, tutti i dati utente **[29](#page-32-0)**

#### **F**

file, trasferimento **[28](#page-31-0), [29](#page-32-0)** formato posizione **[26](#page-29-0)** fusi orari **[26](#page-29-0)**

#### **G**

Garmin Connect **[6](#page-9-0), [7](#page-10-0)** Garmin Express **[6,](#page-9-0) [7](#page-10-0)** aggiornamento del software **[6](#page-9-0)** geocache **[28](#page-31-0)** GLONASS **[9](#page-12-0)** GPS **[8](#page-11-0)** impostazioni **[23](#page-26-0)** pagina Satellite **[23](#page-26-0)** segnale **[8](#page-11-0)**

#### **H**

HomePort **[28](#page-31-0)**

#### **I**

Immagini BirdsEye **[18](#page-21-0)** impermeabilità **[29](#page-32-0)** impostazioni **[20](#page-23-0)[–26](#page-29-0)** dispositivo **[24](#page-27-0)**

impostazioni del sistema **[23](#page-26-0)** impostazioni del timer **[26](#page-29-0)** impostazioni della mappa **[21](#page-24-0)** impostazioni ora **[26](#page-29-0)** informazioni sul viaggio, visualizzazione **[17](#page-20-0)**

#### **L**

layout pagina **[20](#page-23-0)**

#### **M**

mappe **[13](#page-16-0), [16](#page-19-0), [20](#page-23-0)** aggiornamento **[6](#page-9-0)** impostazioni **[20,](#page-23-0) [21](#page-24-0)** navigazione **[16](#page-19-0)** maree **[19](#page-22-0)** marine **[3](#page-6-0)** impostazioni **[21](#page-24-0)** memorizzazione dei dati **[28](#page-31-0)** menu principale, uso **[3](#page-6-0)** meteo **[19](#page-22-0)** MOB **[17](#page-20-0)** MOB (uomo a mare) **[17](#page-20-0)**

#### **N**

nautica, impostazioni **[21](#page-24-0)** navigazione **[15](#page-18-0)[–18](#page-21-0)** bussola **[15](#page-18-0)** indicatore di rotta **[16](#page-19-0)** interruzione **[12,](#page-15-0) [15](#page-18-0)** notifiche **[7](#page-10-0)**

#### **O**

orari di alba e tramonto **[18,](#page-21-0) [19](#page-22-0)** orari per la caccia e la pesca **[18,](#page-21-0) [19](#page-22-0)**

#### **P**

pagina Satellite **[23](#page-26-0)** percorsi **[11,](#page-14-0) [12,](#page-15-0) [18](#page-21-0)** calcolo **[12](#page-15-0)** creazione **[11](#page-14-0)** eliminazione **[11](#page-14-0)** impostazioni **[24](#page-27-0)** modifica **[11](#page-14-0)** navigazione **[11](#page-14-0), [12](#page-15-0)** visualizzazione **[12](#page-15-0)** personalizzazione del dispositivo **[20](#page-23-0)** pianificazione percorsi. *Vedere* rotte posizioni modifica **[9](#page-12-0)** salvataggio **[9](#page-12-0)** pulizia del dispositivo **[27](#page-30-0)**

#### **Q** quota **[17](#page-20-0)**

grafico **[17](#page-20-0)**

#### **R**

reimpostazione del dispositivo **[26](#page-29-0)** retroilluminazione **[3](#page-6-0), [24](#page-27-0)** ricerca di posizioni **[14](#page-17-0)** rotte **[10](#page-13-0)**

#### **S**

scheda di memoria **[28](#page-31-0)** Scheda microSD **[1,](#page-4-0) [28](#page-31-0)**. *Vedere* scheda di memoria schermo, impostazioni **[24](#page-27-0)** segnale satellitare **[8](#page-11-0)** acquisizione **[8](#page-11-0)** posizioni **[8](#page-11-0)** segnali satellitari, rotte **[8](#page-11-0)** sensori ANT+ **[25](#page-28-0)** associazione **[27](#page-30-0)** smartphone **[14](#page-17-0)** applicazioni **[6](#page-9-0)** associazione **[7](#page-10-0)** software, aggiornamento **[6](#page-9-0)**

#### **T**

tasti **[1](#page-4-0), [3](#page-6-0)** tasto di accensione **[5](#page-8-0)** tecnologia Bluetooth **[6](#page-9-0), [7](#page-10-0)** temperatura **[29](#page-32-0)** TracBack **[16](#page-19-0)** tracce **[12](#page-15-0), [13](#page-16-0)** archiviazione **[14](#page-17-0)** impostazioni **[25](#page-28-0)** navigazione **[13](#page-16-0)** trasferimento file **[14](#page-17-0), [28](#page-31-0)** tracce **[14](#page-17-0)**

#### **U**

unità di misura **[26](#page-29-0)** USB **[23](#page-26-0)** connettore **[1](#page-4-0)** modo archiviazione di massa **[28](#page-31-0)** scollegamento **[29](#page-32-0)** trasferimento file **[28](#page-31-0)**

#### **W**

WAAS **[9,](#page-12-0) [23](#page-26-0)** waypoint **[9,](#page-12-0) [15](#page-18-0)** eliminazione **[10](#page-13-0)** modifica **[9,](#page-12-0) [10](#page-13-0)** navigazione **[10](#page-13-0)** proiezione **[9](#page-12-0)** salvataggio **[9](#page-12-0)** Wi‑Fi, collegamento **[7](#page-10-0)**

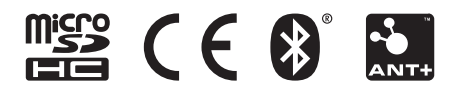

Giugno 2021 GUID-008DA605-0E64-441D-8204-9F6383EB050C v4